# *Brake-Link™ Meritor WABCO ABS Application*

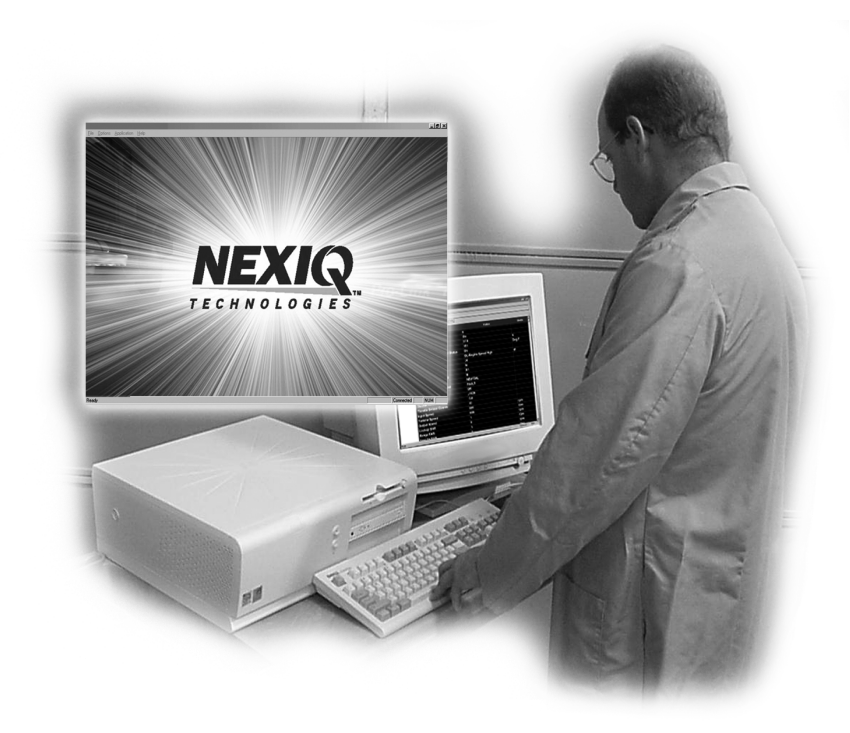

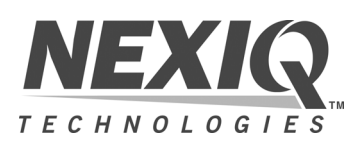

Brake-Link™ Meritor WABCO ABS Application

IDSC Holdings LLC retains all ownership rights to the PLC Test Application and its documentation. The PLC Test Application source code is a confidential trade secret of IDSC Holdings LLC. You may not decipher or de-compile PLC Test Application, develop source code for PLC Test Application, or knowingly allow others to do so. PLC Test Application and its documentation may not be sublicensed or transferred without the prior written consent of IDSC Holdings LLC.

This manual, as well as the software it describes, is furnished under license and may only be used or copied in accordance with the terms of such license. The content of this manual is furnished for informational use only, is subject to change without notice, and should not be construed as a commitment by IDSC Holdings LLC. IDSC Holdings LLC assumes no responsibility or liability for any errors or inaccuracies that may appear in this book.

Except as permitted by such license, no part of this publication may be reproduced, or transmitted, in any form or by any means, electronic, mechanical, or otherwise, without the prior written permission of IDSC Holdings LLC.

Easy-Stop™ and Enhanced Easy-Stop™ are trademarks of Meritor WABCO.

Brake-Link™ is a trademark of IDSC Holdings LLC.

NEXIQ<sup>™</sup> is a trademark of IDSC Holdings LLC.

©2002−2006 IDSC Holdings LLC. All Rights Reserved.

www.nexiq.com

Part No. 192049 MW Revision Date: 01/06/2009

# Table of Contents

# Chapter 1:

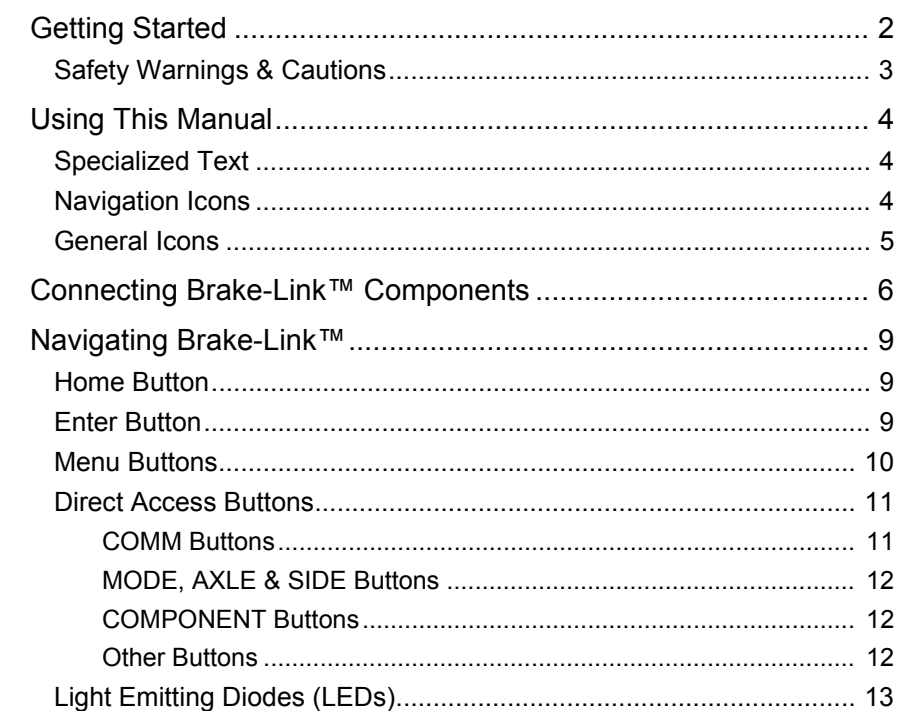

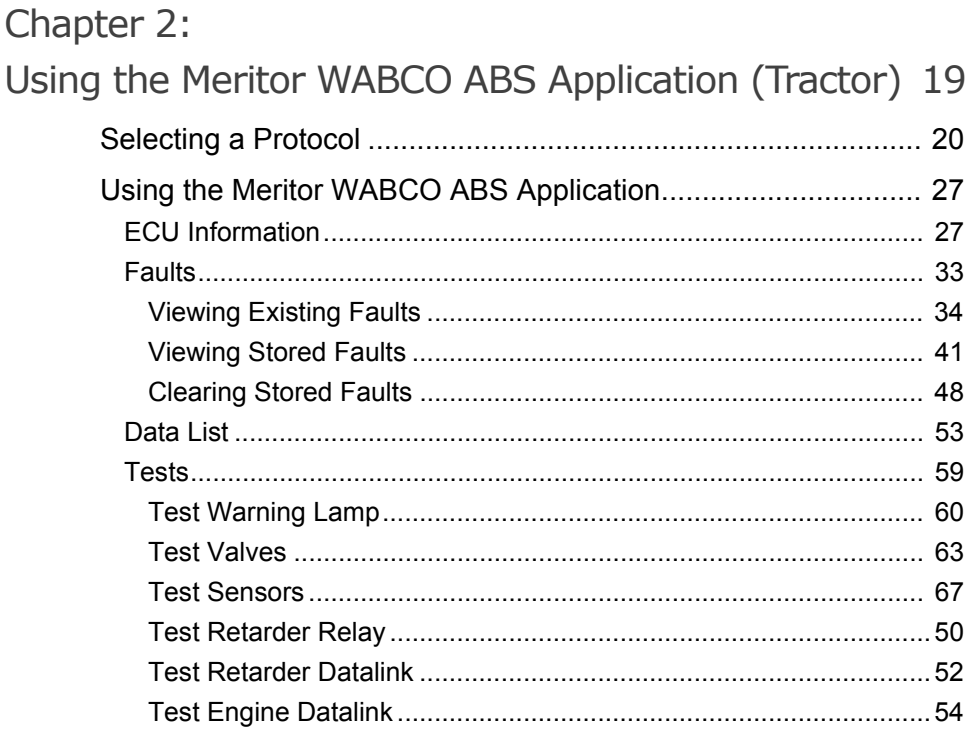

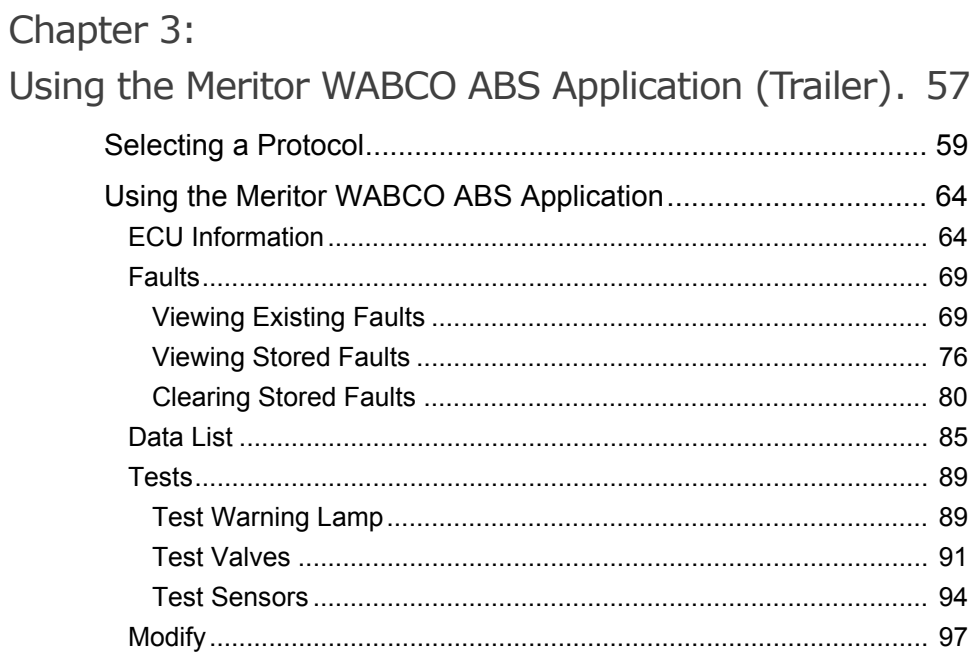

# Appendix A:

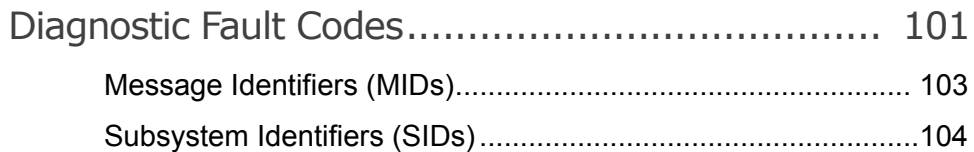

# Chapter **1**

# Getting Started

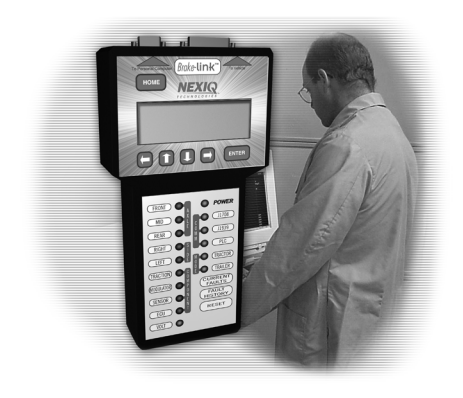

- [Getting Started, page](#page-7-0) 2
- $\blacktriangledown$  [Safety Warnings & Cautions, page](#page-8-0) 3
- $\blacktriangledown$  [Using This Manual, page](#page-9-0) 4
- u[Connecting Brake-Link™ Components, page](#page-11-0) <sup>6</sup>
- u[Navigating Brake-Link™, page](#page-14-0) <sup>9</sup>

Brake-Link™ is a hand-held diagnostic tool primarily designed to troubleshoot heavyduty vehicle braking systems. It also provides a variety of utilities and configuration options. As such, the documentation includes a set of task-oriented operator's manuals; this manual details the Meritor WABCO Easy-Stop™ and Enhanced Easy-Stop™ Trailer ABS Controller Diagnostic Application.

# <span id="page-7-0"></span>**Getting Started**

Brake-Link™ is a multi-faceted, hand-held, brake system diagnostic tool that offers a variety of utilities, diagnostic applications and configuration options.

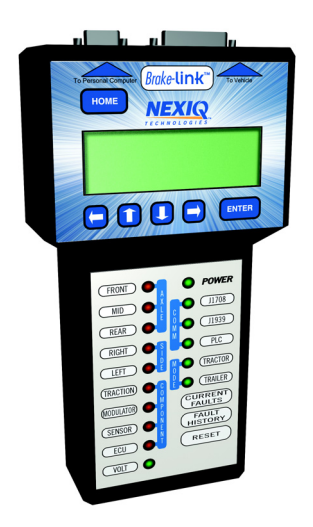

**Figure 1.1** *NEXIQ Brake-Link™*

Component connection procedures and navigation vary depending on the utility or application you're using. Since this manual details the *Meritor WABCO ABS Application*, the connection and navigation sections are specific to the Meritor WABCO ABS Application.

Refer to the:

- *Introducing Brake-Link™ Operator's Manual* for:
- —A list of safety warnings and cautions
- —An overview of the documentation
- —A formal introduction to Brake-Link™
- —*General* Brake-Link™ connection instructions
- —*General* navigation information
- —*GENERIC PLC TEST* and *RP1210A PC LINK* option details
- —Warranty and service information
- The manufacturer-specific application *Brake-Link™* manual for the controller you're testing.

# <span id="page-8-0"></span>**Safety Warnings & Cautions**

To protect yourself from injury and the test vehicle from damage:

- Always wear approved eye protection.
- $\angle$  Always refer to and follow the vehicle manufacturer's WARNINGS, CAU-TIONS and service procedures.
- **K** Exhaust gas contains deadly poison. Always test outdoors or use properly vented exhaust hose.
- $\angle$  Keep yourself and your test equipment clear of all moving or hot engine parts.
- $\angle$  Unless otherwise noted, set the parking brake and place the gear selector in the NEUTRAL or PARK position. If the vehicle has an automatic parking brake release, temporarily disconnect the release mechanism. Also, block the drive wheels before performing a test with the engine running.
- Unless otherwise directed, turn the ignition switch OFF before disconnecting or connecting any electrical components.
- Read and understand the user manual for your iPAQ Pocket PC, as well as this manual before operating your Brake-Link™.
- $\triangle$  NEXIQ Technologies recommends having an assistant drive the vehicle while you use the Brake-Link™ to perform vehicle road testing.
- $\angle$  Never leave the vehicle unattended while testing.

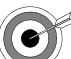

*Certain Electro-Static Discharge (ESD) and/or Electrical Fast Transient (EFT) events may lock up the Brake-Link™. Disconnect the Brake-Link™ from the power source and re-connect to regain full operation.*

# <span id="page-9-0"></span>**Using This Manual**

This manual contains comprehensive information to teach you how to use the Meritor WABCO ABS Application. It also provides the following features to support quick reference once you're familiar with the application.

- A detailed *Table of Contents* to help you find exactly what you're looking for quickly and easily
- *All-inclusive discussions* to minimize referencing other sections
- *Comprehensive illustrations* to help you visualize concepts
- *Troubleshooting Tips* to help you solve or avoid common issues

Additionally, each chapter begins with an "at-a-glance" list of the chapter's contents, along with corresponding page numbers.

### **Specialized Text**

This manual features the following specially formatted text to help you differentiate software elements presented by the Brake-Link™.

- *Menu items*: Whenever the manual instructs you to select from a list of menu items, it presents the desired choice with the formatting you see here, e.g., "From the main menu, select *J1708/J1587 BUS*."
- **Screen titles**: Once you select a menu item, Brake-Link™ presents the selected item's screen. A screen may display information or present another list of menu items. The screen title appears in bolded type, e.g., "From the **Protocol Selection** menu, select *PLC/ENHANCED MODE*."
- **Field/Line**: The manual presents a field or line of text from a display with this formatting. For instance, "The **Request Lamp** line updates to reflect the current request."
- *Emphasis*: This format draws your attention to particularly important information.

### **Navigation Icons**

Brake-Link™ offers two methods of navigation: *menu* and *direct access buttons*. *[See "Navigating Brake-Link™", on page 9.](#page-14-0)* If a task can be performed with both, the manual provides separate instructions for each method. Topic introductions indicate when there are two sets of instructions and the following icons help you easily locate the desired set.

Exhaust modulators *via menu navigation*:

Exhaust modulators *via buttons navigation*:

# **General Icons**

This manual also presents icons that denote specific types of peripheral information.

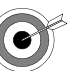

 $\Delta$ 

*Troubleshooting Tips help you diagnose or anticipate potential issues.*

*Caution Tips help you avoid injury or prevent damage to the Brake-Link™.*

# <span id="page-11-1"></span><span id="page-11-0"></span>**Connecting Brake-Link™ Components**

Brake-Link™ interfaces with the vehicle's ECU(s) via:

• The 6-pin or 9-pin Deutsch connector, typically located under the dash, beside the driver's seat or near the trailer's brake ECU.

*or*

• The J560 power line connector on the outside of the tractor or trailer.

Determining which connector (and adapter) to use with this application depends on:

- Whether the tractor is connected to the trailer.
- Whether the trailer ECU supports *Enhanced Power Line Carrier (PLC) Mode*.

#### **?** *Do you know what Enhanced PLC Mode is?*

Older brake ECUs transmit diagnostic information over the J1708 Bus *only*—accessing both tractor and trailer brake ECUs requires independent connections. Newer ECUs offer *Enhanced PLC Mode*—they can send diagnostic information over the power line. If the tractor and trailer are connected, access both ECUs via a single connection. [See "Selecting a](#page-21-0) [Protocol", on page 16, for](#page-21-0) a bus diagram and more information.

Use the following table to help you decide which connector (and adapter) to use with the Meritor WABCO ABS Application. Then look at the connection diagram and complete the instructions that follow the table.

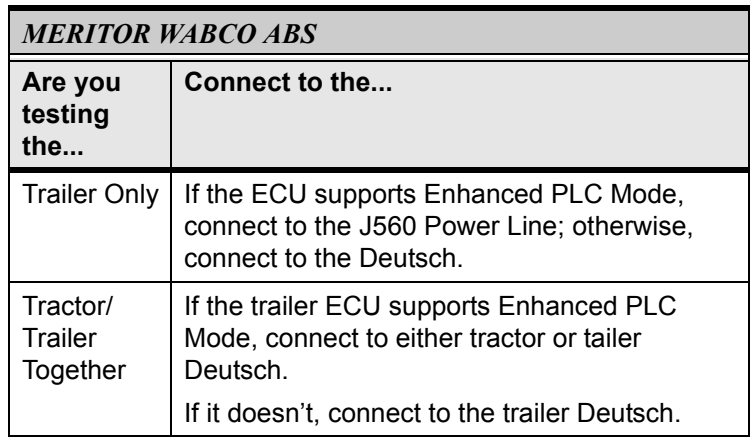

#### **NOTE:**

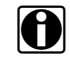

**i Meritor WABCO Enhanced Easy-Stop™** (TCS II) supports Enhanced PLC Mode; *Easy-Stop™* (TCS I) does not.

**[Figure 1.2](#page-12-0)** shows how to connect Brake-Link™ components for standard ABS diagnostics.

<span id="page-12-0"></span>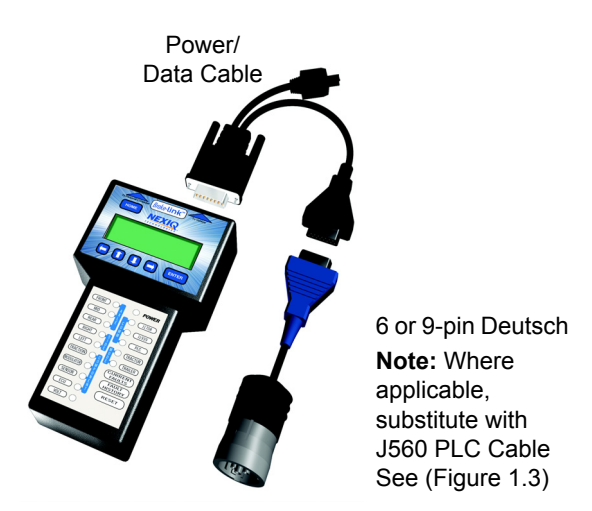

**Figure 1.2** *Connectivity diagram for standard ABS diagnostics.*

Use the J560 PLC Cable Set in place of the Deutsch adapter if you plan to attach to the tractor or trailer's Power Line Connector.

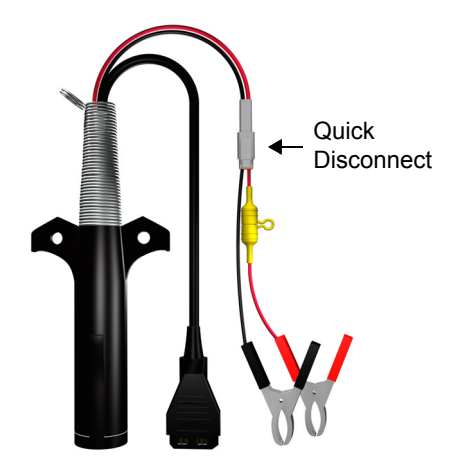

**Figure 1.3** *J560 PLC Cable Set* 

To connect Brake-Link™ components and power-up:

- **1** Attach the Power/Data Cable DB15 Connector to the data port (labelled **To Vehicle**) on the Brake-Link™; tighten the thumbscrews.
- **2** Plug the Data Cable Atari End into the Atari End on the cable you attach to the vehicle, i.e., Deutsch adapter or J560 PLC Cable Set.
- **3** Attach the vehicle interface cable to the vehicle.
	- —If you're using the J560 PLC Cable Set, plug into the power line connector on the outside of the trailer.
	- —If you're using the Deutsch Adapter, plug into the Deutsch connector typically located under the dash on the driver's side, beside the driver's seat or near the brake ECU on the trailer.

#### **NOTE:**

The trailer ECU must support Enhanced PLC Mode to use trailer power line or tractor Deustch connectors.

**4** If you're using the J560 PLC Cable Set to attach to the *trailer*, connect the alligator clips to an external power supply; otherwise, turn the tractor's key to the "on" position.

# <span id="page-14-1"></span><span id="page-14-0"></span>**Navigating Brake-Link™**

Brake-Link™ offers the following navigation options:

- Menu navigation: use the arrow buttons to scroll through the menu screens and select the menu options.
- Buttons navigation: use the direct access buttons to access specific Brake-Link™ options directly.

This section provides an *overview* of button functionality. The procedure discussions specify which buttons to push and when.

#### **Home Button**

Use the **HOME** button to return to the **Select Application** screen.

```
SELECT APPLICATION
GENERIC PLC TEST
BENDIX/KB/EATON ABS
MERITOR WABCO ABS
```
**NOTE:**

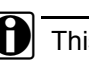

**ight** This button does not function if the screen displays "[ENTER] TO CONTINUE".

### **Enter Button**

Use the  $\sqrt{\text{ENTER}}$  button to select a menu item, confirm a response, or instruct Brake-Link™ to proceed to the next step.

### **Menu Buttons**

If you choose *MENU NAVIGATION*, use the menu buttons (located below the tool's LCD) to navigate through the menu screens.

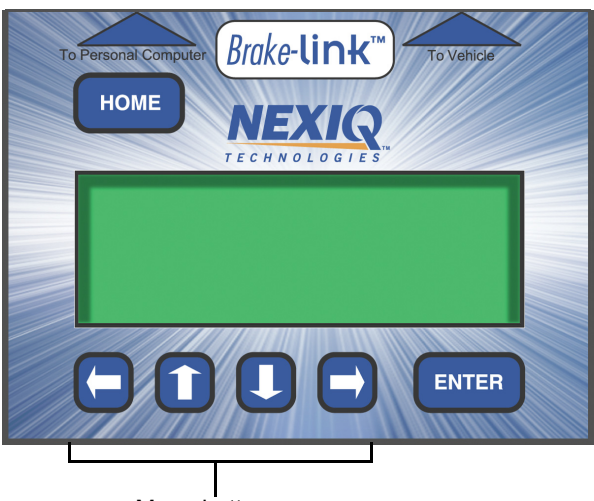

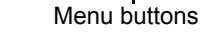

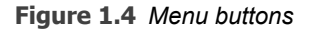

When the LCD displays a list of options,

• Press the  $\boxed{\bullet}$  or  $\boxed{\bullet}$  keys to scroll through the available options;

# **NOTE:**

 $\Box$  A dashed line displays after the last option indicating the end of the menu or list.

- Press **ENTER** to select the option the blinking cursor is on;
- Press  $\boxed{\bullet}$  to exit your selection and return to the previous menu or screen.

# **Direct Access Buttons**

The *direct access buttons* reside on the lower portion of the Brake-Link™. Notice they are grouped by functionality. The section provides a button overview for each button group.

#### **NOTE:**

These buttons operate differently depending on the application you're using. This section provides a cursory explanation of their functionality within the *Meritor WABCO ABS Application*. Refer to the manufacturerspecific Brake-Link™ manual to find out how they operate within the application you need to use or *Introducing Brake-Link™ Operator's Manual* for general information.

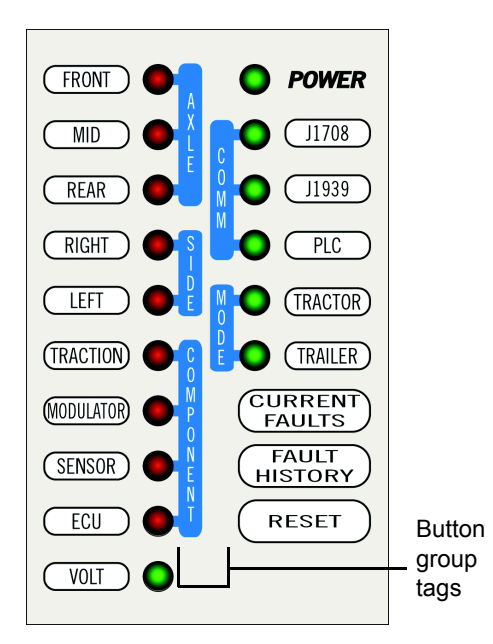

**Figure 1.5** *Direct Access Buttons*

#### **COMM Buttons**

Use the **COMM** buttons to select the hardware/communication protocol. See "Selecting a Protocol", on page 20..

#### **J1708**

Press **J1708** to select the *J1708/J1587 BUS* hardware/communication protocol.

#### **J1939**

**J1939** is not currently implemented.

#### **PLC**

Press **PLC** to select the *PLC/ENHANCED MODE* hardware/communication protocol.

#### **MODE, AXLE & SIDE Buttons**

The Meritor WABCO ABS Application does not utilize these buttons.

#### **COMPONENT Buttons**

Use the **COMPONENT** buttons to select the component that you wish to test. The available buttons are:

#### **TRACTION & MODULATOR**

The Meritor WABCO ABS Application does not utilize these buttons

#### **SENSOR**

In the Meritor WABCO ABS Application, **SENSOR** presents the data list which contains wheel speeds (see pg. 53).

#### **ECU**

In the Meritor WABCO ABS Application,  $\boxed{\text{ECU}}$  displays ECU Information (see pg. 27).

#### **Other Buttons**

Use the following buttons, or "hot keys" to select other Brake-Link™ options (available in Button Navigation only):

#### **CURRENT FAULTS**

In the Meritor WABCO ABS Application, use it to view all existing faults [\(see pg. 25\)](#page-30-0).

#### **FAULT HISTORY**

In the Meritor WABCO ABS Application, use it to view stored faults [\(see pg. 29\)](#page-34-0).

#### **RESET**

In the Meritor WABCO ABS Application, use it to clear stored faults [\(see pg. 33\)](#page-38-0).

#### **VOLT**

In the Meritor WABCO ABS Application, use it to view voltages in the data list [\(see pg. 37\)](#page-42-0).

#### **ECU**

In the Meritor WABCO ABS Application, use it to view ECU information [\(see pg. 21\)](#page-26-0).

# **Light Emitting Diodes (LEDs)**

The **POWER** LED indicates whether Brake-Link™ is receiving power. The **COMM** and **MODE** LEDs light up, according to the Brake-Link™ operation(s) you select.

The Meritor WABCO ABS Application does not utilize the rest of the LEDs.

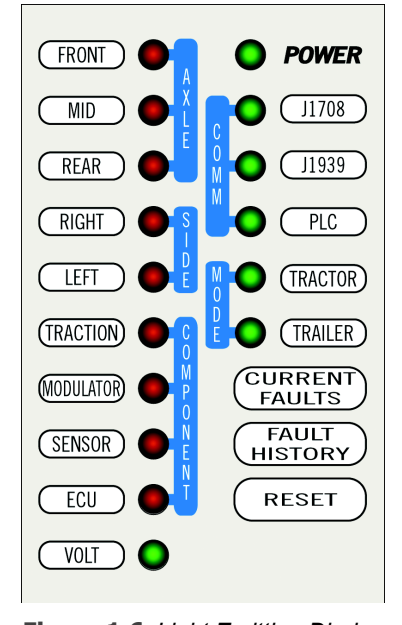

**Figure 1.6** *Light Emitting Diodes*

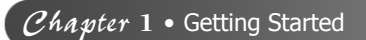

# Chapter 2

# Using the Meritor WABCO ABS Application (Tractor)

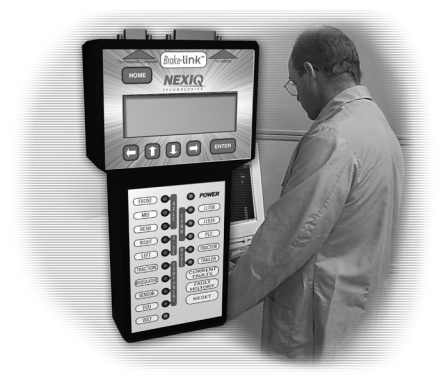

- [Selecting a Protocol, page](#page-21-1) 16
- $\blacktriangledown$  Using the Meritor [WABCO ABS Application, page](#page-26-1) 21
- $\blacktriangleright$  [ECU Information, page](#page-26-2) 21
- $\blacktriangledown$  [Faults, page](#page-30-1) 25
- $\blacktriangledown$  [Data List, page](#page-42-1) 37
- $\blacktriangledown$  [Tests, page](#page-46-0) 41

Brake-Link™ features the **Meritor WABCO ABS Application** for diagnosing Meritor WABCO Tractor/Trailer Anti-lock Brake System issues. This chapter explains how to use the Meritor WABCO ABS Application Tractor option.

This application supports both methods of navigation [\(see pg. 9\)](#page-14-1). Most discussions in this chapter provide a separate set of instructions for each method. Instructions for completing the task via:

- **Menu navigation** are marked with this icon  $(\mathbf{f})(\mathbf{e})$ ;
- **Button navigation** are marked with this icon  $\left(\frac{\text{Direct}}{\text{Access}}\right)$

# <span id="page-21-1"></span><span id="page-21-0"></span>**Selecting a Protocol**

The **Meritor WABCO ABS Application** uses the SAE J1587 *communication* protocol to interact with the tractor's brake controller. As such, it requires you to select one of the following hardware protocols in order to establish a connection to the ECU:

- *J1708/J1587 BUS,* which sends J1587 messages (i.e., Information) over the J1708 bus through the tractor Deutsch connector.
- *PLC/ENHANCED MODE,* which sends J1587 messages over the Power Line Carrier (PLC). (Only available for ECUs that support Enhanced PLC Mode.) Receive information through the Deutsch or Power Line connectors on the trailer. If the tractor and trailer are connected, receive information from the trailer ECU through either Deutsch connector.

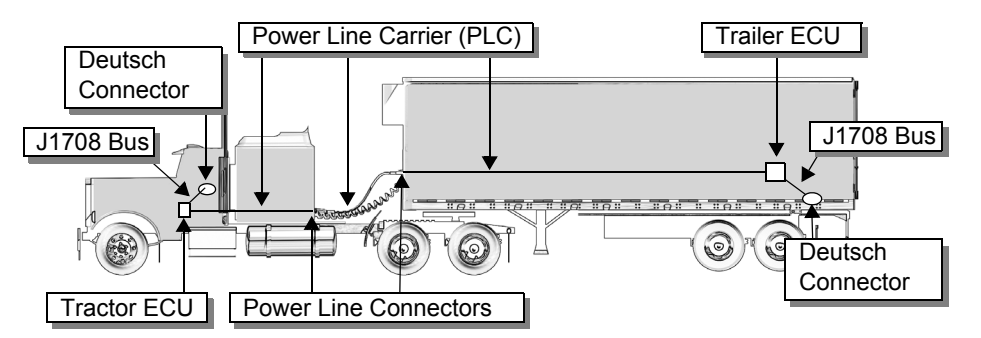

**Figure 2.1** *Power Line Carrier and J1708 Bus Illustration*

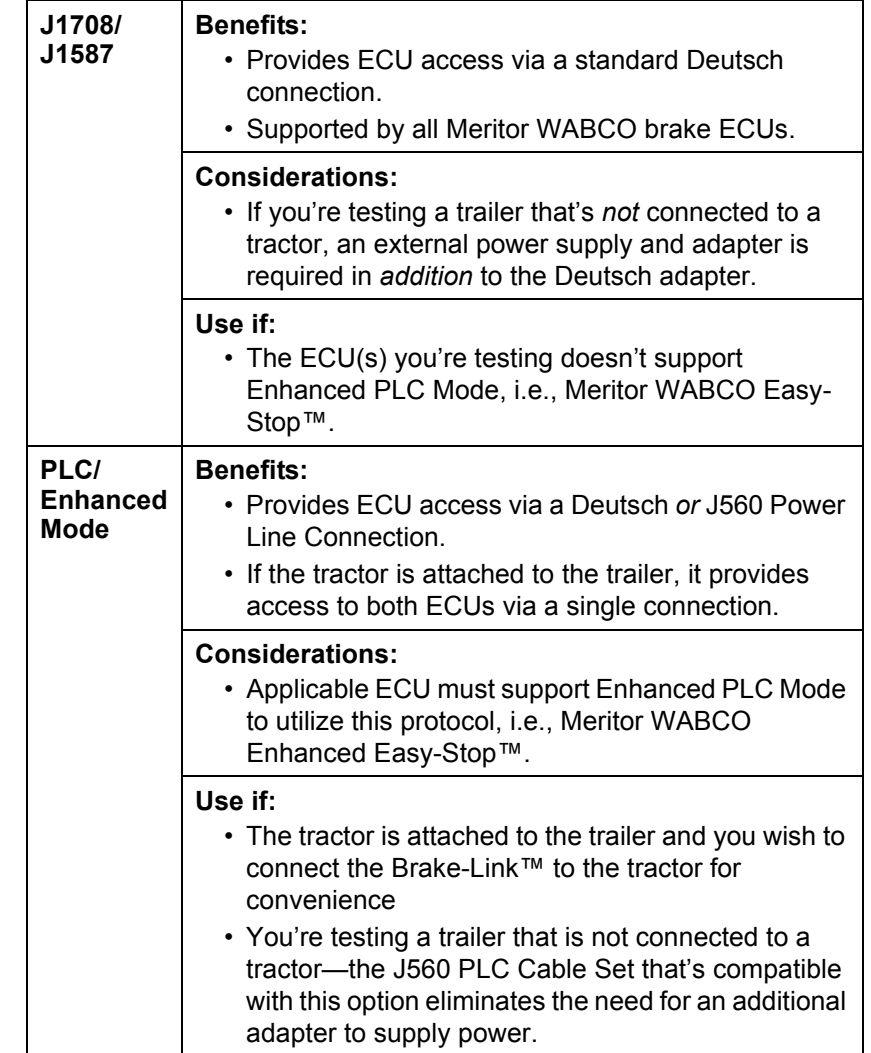

Use the following table to help you decide which protocol best suits your needs.

The rest of this section explains how to select a hardware protocol using each navigation method.

Select hardware/communication protocol *via menu navigation*:

**1** Connect Brake-Link™ to the tractor and power-up (see "Connecting Brake-Link™ Components", on page 8). Brake-Link™ starts and presents the **Select Application** screen.

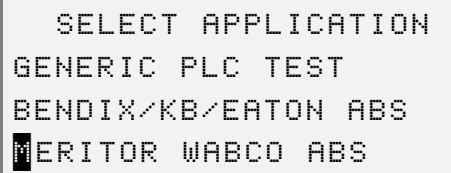

Use the **a** and **v** keys to select *MERITOR WABCO ABS*; press **ENTER** 

- **2** Brake-Link™ displays navigation options; use the  $\boxed{\rightarrow}$  and  $\boxed{\rightarrow}$  keys to select *MENU NAVIGATION* and press **ENTER**.
- **3** The **Protocol Selection** screen displays.

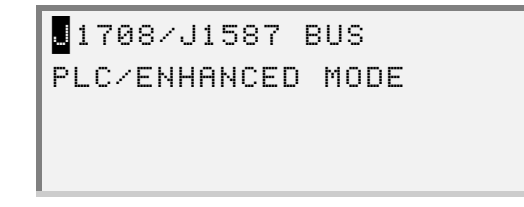

Press **[ENTER]** to select the default, **1708/J1587 BUS**.

- —*J1708/J1587 BUS* configures Brake-Link™ to communicate with the ECU via the J1708 Bus (accessed through the standard Deutsch connection).
- —*PLC/ENHANCED MODE* is available only with trailer ECUs. Refer to Chapter 3 of this manual.
- 4 Press **ENTER**.

Brake-Link™ auto-detects the Meritor WABCO ABS ECUs present for the protocol you selected.

**5** If *both* are detected, Brake-Link™ prompts you to select TRACTOR or TRAILER; use the  $\Box$  and  $\Box$  keys to select *TRACTOR*.

**6** The ECU sensor/modulator configuration is displayed, indicating whether there are existing and/or stored faults.

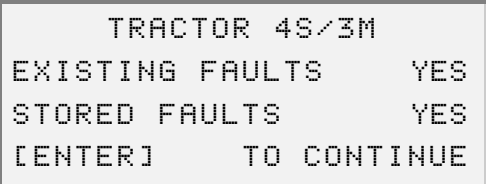

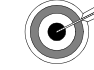

*If the following message is displayed:* **CAN NOT IDENTIFY ECU**

*• The detected ECU is not a WABCO Tractor Air ABS controller.*

*If the following message is displayed:* **ECU NOT RESPONDING***,* 

*• The ECU or Data Bus is not working properly.*

Press **[ENTER]** to access the **Meritor WABCO ABS Application** main menu.

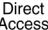

Select hardware/communication protocol *via button navigation*:

**1** Connect Brake-Link™ to the tractor and power-up (see ["Connecting Brake-](#page-11-1)[Link™ Components](#page-11-1), on page 8). Brake-Link™ starts and presents the **Select Application** screen.

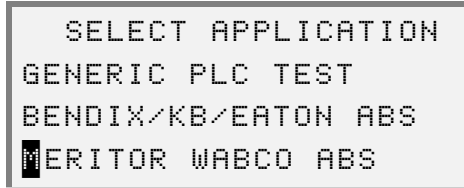

Use the  $\boxed{\rightarrow}$  and  $\boxed{\rightarrow}$  keys to select *MERITOR WABCO ABS*; press **ENTER** .

**2** Brake-Link™ displays navigation options; use the  $\boxed{\rightarrow}$  and  $\boxed{\rightarrow}$  keys to select *BUTTON NAVIGATION* and press **ENTER**.

**3** Brake-Link™ prompts you to press the appropriate **COMM** button; press T J1708 to configure Brake-Link™ to communicate with the ECU via the J1708 Bus (accessed through the standard Deutsch connectors).

Brake-Link™ auto-detects the Meritor WABCO ABS ECUs present for the protocol you selected.

- **4** If *both* are detected, Brake-Link™ prompts you to select TRACTOR or TRAILER; use the  $\Box$  and  $\Box$  keys to select *TRACTOR*.
- **5** The ECU sensor/modulator configuration is displayed, indicating whether there are existing and/or stored faults.

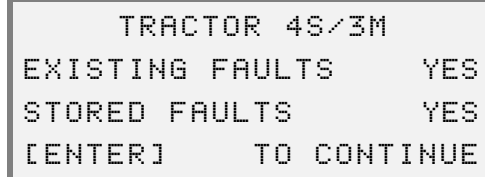

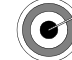

*If the following message is displayed:* **CAN NOT IDENTIFY ECU**

- *The detected ECU is not a WABCO Tractor Air ABS*
- *controller.*

*If the following message is displayed:* **ECU NOT RESPONDING***,* 

*• The ECU or Data Bus is not working properly.*

Press **ENTER** to continue.

**6** Brake-Link™ instructs you to **CONTINUE BY PRESSING BUTTONS**.

#### **NOTE:**

Refer to the "Table of Contents" of this manual to find information for a specific test.

# <span id="page-26-1"></span>**Using the Meritor WABCO ABS Application**

The following table shows the **Meritor WABCO ABS Application** main menu options and indicates the number of items offered by each option (e.g., the *TESTS* menu offers six tests).

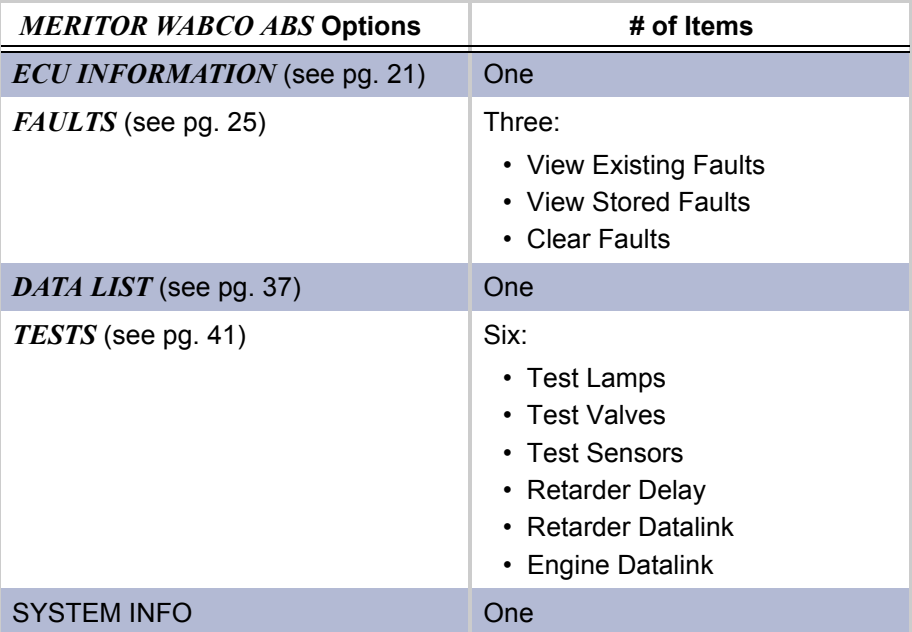

This rest of this section details each **Meritor WABCO ABS Application** option.

## <span id="page-26-2"></span><span id="page-26-0"></span>**ECU Information**

Use this option to retrieve the following ECU information:

- ECU Type
- Configuration
- Part Number
- Manufacture Date
- Serial Number
- Software Revision

#### **NOTE:**

i ECU type is established as either 'D' or 'E' version ECU.

#### **NOTE:**

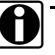

The style of ECU (Basic, Cab, Frame) is determined by Proprietary PPID 0x08.

DB2 indicates the following ECU styles:

DBD2 Value1 = ECU Style Basic 12V DBD2 Value2 = ECU Style Cab 12V DBD2 Value3 = ECU Style Frame 12V DBD2 Value4 = ECU Style Basic 24V DBD2 Value5 = ECU Style Cab 24V DBD2 Value6 = ECU Style Frame 24V

The rest of this section describes retrieving ECU information with each navigation method.

#### View ECU Information *via menu navigation*:

**1** Connect Brake-Link™ to the tractor and power-up (see "[Connecting Brake-](#page-11-1)[Link™ Components](#page-11-1), on page 8). Brake-Link™ starts and presents the **Select Application** screen.

```
SELECT APPLICATION
GENERIC PLC TEST
BENDIX/KB/EATON ABS
MERITOR WABCO ABS
```
Use the  $\Box$  and  $\Box$  keys to select *MERITOR WABCO ABS*; press ENTER .

**2** Brake-Link™ displays navigation options; use the **A**nd Frankleys to select *MENU NAVIGATION*, and press **ENTER**.

Brake-Link™ presents the **Protocol Selection** screen.

**3** Use the **a** and **v** keys to select *J1708/J1587 BUS*, and press **ENTER** .

**NOTE:**

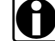

[See "Selecting a Protocol", on page 16.](#page-21-1)

Brake-Link™ auto-detects the Meritor WABCO ABS ECUs present for the protocol you selected.

- **4** If *both* are detected, Brake-Link™ prompts you to select TRACTOR or TRAILER; use the  $\boxed{\rightarrow}$  and  $\boxed{\rightarrow}$  keys to select *TRACTOR*.
- **5** The ECU sensor/modulator configuration is displayed, indicating whether there are existing and/or stored faults.

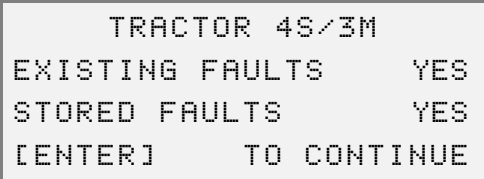

Press **[ENTER]** to access the **Meritor WABCO ABS Application** main menu.

**6** Next, Brake-Link™ presents the **Meritor WABCO ABS Application** main menu; use the  $\Box$  and  $\Box$  keys to scroll to *ECU INFORMATION*, and press .

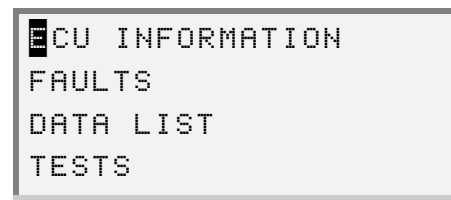

**7** Brake-Link™ displays the ECU's Information. Scroll the display with the  $\boxed{\triangle}$ and  $\blacktriangleright$  keys. A dashed line appears at the end of the list.

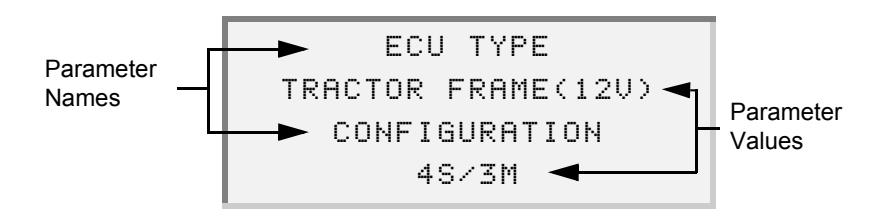

**8** Press  $\boxed{\triangleleft}$  to return to the main menu or  $\boxed{\text{Home}}$  to return to the **Select Application** screen.

## Direct<br>Access

#### View ECU Information *via button navigation*:

**1** Connect Brake-Link™ to the tractor and power-up (see "[Connecting Brake-](#page-11-1)[Link™ Components,](#page-11-1) on page 8). Brake-Link™ starts and presents the **Select Application** screen.

```
SELECT APPLICATION
GENERIC PLC TEST
BENDIX/KB/EATON ABS
M ERITOR WABCO ABS
```
Use the **a** and **v** keys to select *MERITOR WABCO ABS*; press **ENTER**.

- **2** Brake-Link™ displays navigation options; use the  $\boxed{\bullet}$  and  $\boxed{\bullet}$  keys to select *BUTTON NAVIGATION*; press **ENTER**.
- **3** Brake-Link™ prompts you to select a protocol. Press <u>J1708</u>.

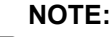

[See "Selecting a Protocol", on page 16.](#page-21-1)

Brake-Link™ auto-detects the Meritor WABCO ABS ECUs present for the protocol you selected.

- **4** If *both* are detected, Brake-Link™ prompts you to select TRACTOR or TRAILER; use the **a** and **v** keys to select *TRACTOR*.
- **5** The ECU sensor/modulator configuration is displayed, indicating whether there are existing and/or stored faults.

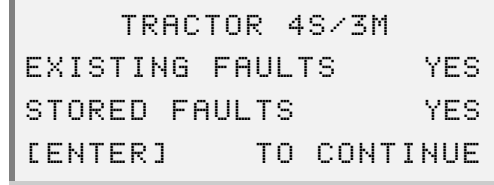

Press to continue.

**6** Brake-Link™ instructs you to **CONTINUE BY PRESSING BUTTONS**; press  $\sqrt{ECU}$ .

**7** Brake-Link™ displays the ECU's Information. Scroll the display with the  $\boxed{\triangle}$ and  $\sqrt{\bullet}$  keys. A dashed line appears at the end of the list.

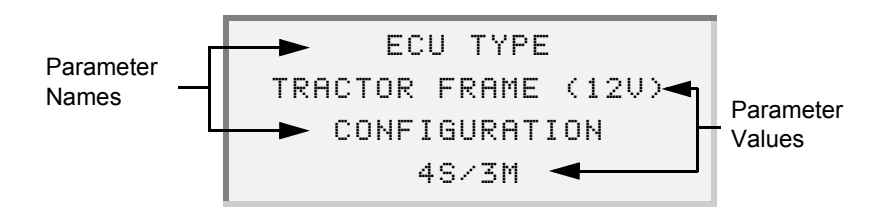

**8** Press  $\boxed{\triangleleft}$  to return to the main menu, or press  $\boxed{\text{HOME}}$  to return to the **Select Application** screen.

#### <span id="page-30-1"></span><span id="page-30-0"></span>**Faults**

Brake-Link™ offers the following fault code options:

- *VIEW EXISTING FAULT [\(pg. 25\)](#page-30-2)*
- *VIEW STORED FAULTS [\(pg. 29\)](#page-34-1)*
- *CLEAR FAULTS [\(pg. 33\)](#page-38-1)*

Active fault codes appear in the existing fault code list. Once you repair a problem, the ECU moves the associated fault code to the stored list for future reference. Repair the vehicle; then, clear the stored fault codes before cycling power or performing a road test. A code that appears in the stored list (one that isn't in the active list) after cycling power or road testing the vehicle, indicates an intermittent problem.

This section explains how to use each option.

### <span id="page-30-2"></span>**Viewing Existing Faults**

This subsection explains how to view existing fault codes for each navigation method.

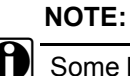

Some ECUs only transmit one existing code at a time. If there is more than one fault, you may have to repair the problem causing the fault to see the next code.

The rest of this section explains how to view existing faults with each method of navigation.

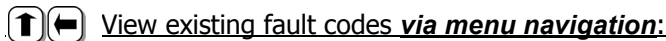

**1** Connect Brake-Link™ to the tractor and power-up (see "Connecting Brake-Link™ Components", on page 8).

Brake-Link™ starts and presents the **Select Application** screen.

```
SELECT APPLICATION
GENERIC PLC TEST
BENDIX/KB/EATON ABS
MERITOR WABCO ABS
```
Use the  $\boxed{\rightarrow}$  and  $\boxed{\rightarrow}$  keys to select *MERITOR WABCO ABS*; press **ENTER**.

**2** Brake-Link™ displays navigation options; use the **A**nd Frankleys to select *MENU NAVIGATION*, and press **ENTER**.

Brake-Link™ presents the **Protocol Selection** screen.

**3** Use the  $\boxed{\rightarrow}$  and  $\boxed{\rightarrow}$  keys to select the desired option and press  $\boxed{\text{ENTER}}$ .

**NOTE:**

[See "Selecting a Protocol", on page 16.](#page-21-1)

Brake-Link™ auto-detects the Meritor WABCO ABS ECUs present for the protocol you selected.

- **4** If *both* are detected, Brake-Link™ prompts you to select TRACTOR or TRAILER; use the **and Figure** keys to select *TRACTOR*.
- **5** The ECU sensor/modulator configuration is displayed, indicating whether there are existing and/or stored faults.

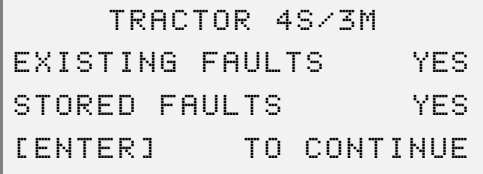

Press **ENTER** to access the **Meritor WABCO ABS Application** main menu.

**6** Next, Brake-Link™ presents the **Meritor WABCO ABS Application** main menu; use the  $\boxed{\rightarrow}$  and  $\boxed{\rightarrow}$  keys to scroll to *FAULTS* and press  $\boxed{\text{ENTER}}$ .

```
ECU INFORMATION
F AULTS
DATA LIST
TESTS
```
- **7** Brake-Link™ displays the **Faults Menu**; select *VIEW EXISTING FAULT,* and press **ENTER**.
- **8** Existing fault code(s) are displayed.

```
POWER SUPPLY
     LOW VOLTAGE
SID:014(0Eh)
FMI:004(04h) x:002
```
- —Line 1 shows the System ID (SID) description.
- —Line 2 shows the Failure Mode Indicator (FMI) description.
- —Line 3 shows the SID value in decimal and hexadecimal.
- —Line 4 shows the FMI value in decimal and hexadecimal, and an occurrence count (e.g., x:002 indicates the fault occurred twice).

Brake-Link™ truncates some of the SID and FMI descriptions to fit the 20 character line display. Refer to Appendix A for full SID and FMI descriptions.

#### **NOTE:**

**i** If there is more than one code and the ECU supports displaying multiple codes, a down arrow appears next to the occurrence count; scroll the display with the  $\rightarrow$  and  $\rightarrow$  keys. At the end of the list, an up arrow appears on the left side of the screen. If ECU only transmits one existing code at a time, you have to repair the problem causing the fault before you'll see the next code.

**9** Press  $\boxed{\triangleleft}$  to return to the main menu, or  $\boxed{\text{Home}}$  to return to the **Select Application** screen.

## Direct<br>Access

#### View existing fault codes *via button navigation:*

**1** Connect Brake-Link™ to the tractor and power-up (see "[Connecting Brake-](#page-11-1)[Link™ Components](#page-11-1), on page 8). Brake-Link™ starts and presents the **Select Application** screen.

```
SELECT APPLICATION
GENERIC PLC TEST
BENDIX/KB/EATON ABS
MERITOR WABCO ABS
```
Use the **a** and **v** keys to select *MERITOR WABCO ABS*; press .

- **2** Brake-Link™ displays navigation options; use the  $\boxed{\rightarrow}$  and  $\boxed{\rightarrow}$  keys to select *BUTTON NAVIGATION*; press **ENTER**.
- **3** Brake-Link™ prompts you to select a protocol. Press [J1708].

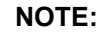

[See "Selecting a Protocol", on page 16.](#page-21-1)

Brake-Link™ auto-detects the Meritor WABCO ABS ECUs present for the protocol you selected.

- **4** If *both* are detected, Brake-Link™ prompts you to select TRACTOR or TRAILER; use the  $\Box$  and  $\Box$  keys to select *TRACTOR*.
- **5** The ECU sensor/modulator configuration is displayed, indicating whether there are existing and/or stored faults.

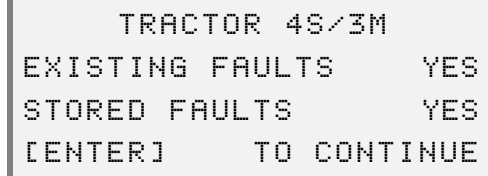

Press  $\sqrt{\text{ENTER}}$  to continue.

**6** Brake-Link™ instructs you to **CONTINUE BY PRESSING BUTTONS**; press **CURRENT**<br>FAULTS .

**7** Existing fault code(s) are displayed.

POWER SUPPLY LOW VOLTAGE SID:014(0Eh) FMI:004(04h) x:002

—Line 1 shows the System ID (SID) description.

- —Line 2 shows the Failure Mode Indicator (FMI) description.
- —Line 3 shows the SID value in decimal and hexadecimal.
- —Line 4 shows the FMI value in decimal and hexidecial, and an occurrence count (e.g., x:002 indicates the fault occurred twice).

Brake-Link™ truncates some of the SID and FMI descriptions to fit the 20 character line display. Refer to Appendix A for full SID and FMI descriptions.

#### **NOTE:**

**if** If there is more than one code and the ECU supports displaying multiple codes, a down arrow appears next to the occurrence count; scroll the display with the  $\rightarrow$  and  $\rightarrow$  keys. At the end of the list, an up arrow appears on the left side of the screen. If ECU only transmits one existing code at a time, you have to repair the problem causing the fault before you'll see the next code.

**8** Press  $\boxed{\triangleleft}$  to return to the **CONTINUE BY PRESSING BUTTONS** prompt or HOME to return to the **Select Application** screen.

#### <span id="page-34-1"></span><span id="page-34-0"></span>**Viewing Stored Faults**

Once you repair a problem, the ECU moves the associated fault code to the stored list for future reference. Use this list to detect intermittent problems. For example, repair the vehicle; then, clear the stored fault codes before cycling power or performing a road test. A code that appears in the stored list (one that isn't in the active list) after cycling power or road testing, indicates an intermittent problem.

The rest of this section explains how to view stored faults with each method of navigation.

#### View stored fault codes *via menu navigation*:

**1** Connect Brake-Link™ to the tractor and power-up (see "[Connecting Brake-](#page-11-1)[Link™ Components](#page-11-1), on page 8). Brake-Link™ starts and presents the **Select Application** screen.

```
SELECT APPLICATION
GENERIC PLC TEST
BENDIX/KB/EATON ABS
MERITOR WABCO ABS
```
Use the **a** and **v** keys to select *MERITOR WABCO ABS*; press ENTER.

**2** Brake-Link™ displays navigation options; use the **A**nd **A**nd **E** keys to select *MENU NAVIGATION* and press **ENTER**.

Brake-Link™ presents the **Protocol Selection** screen.

**3** Use the  $\rightarrow$  and  $\rightarrow$  keys to select the desired option, and press  $\overline{\text{ENTER}}$ .

#### **NOTE:**

[See "Selecting a Protocol", on page 16.](#page-21-1)

Brake-Link™ auto-detects the Meritor WABCO ABS ECUs present for the protocol you selected.

- **4** If *both* are detected, Brake-Link™ prompts you to select TRACTOR or TRAILER; use the **a** and **F** keys to select *TRACTOR*.
- **5** The ECU sensor/modulator configuration is displayed, indicating whether there are existing and/or stored faults.

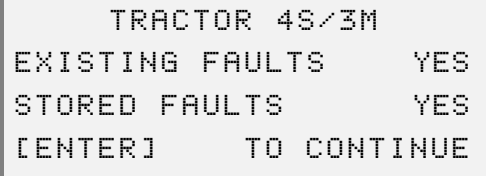

Press **ENTER** to access the **Meritor WABCO ABS Application** main menu.
**6** Next, Brake-Link™ presents the **Meritor WABCO ABS Application** main menu; use the  $\boxed{\rightarrow}$  and  $\boxed{\rightarrow}$  keys to scroll to *FAULTS*, and press  $\boxed{\text{ENTER}}$ .

```
ECU INFORMATION
FAULTS
DATA LIST
TESTS
```
- **7** Brake-Link™ displays the **Faults Menu**; select *VIEW STORED FAULTS,* and  $pres$  **ENTER** .
- **8** Stored fault codes are displayed. If there is more than one fault code, a down arrow appears to the right of the occurrence count and on the last stored fault, an up arrow appears left of the FMI (Line 4). Scroll the display with the  $\Box$  and  $\Box$  keys.

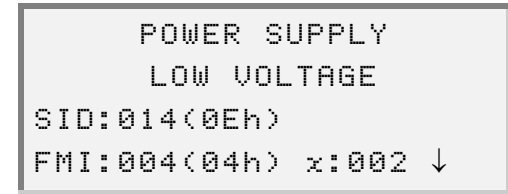

- —Line 1 shows the System ID (SID) description.
- —Line 2 shows the Failure Mode Indicator (FMI) description.
- —Line 3 shows the SID value in decimal and hexadecimal.
- —Line 4 shows the FMI value in decimal and hexidecial, and an occurrence count (e.g., x:002 indicates the fault occurred twice).

Brake-Link™ truncates some of the SID and FMI descriptions to fit the 20 character line display. Refer to Appendix A for full SID and FMI descriptions.

**9** Press  $\boxed{4}$  to return to the main menu or  $\boxed{$  **HOME** to return to the **Select Application** screen.

# Direct<br>Access

#### View stored fault codes *via button navigation:*

**1** Connect Brake-Link™ to the tractor and power-up (see "[Connecting Brake-](#page-11-0)[Link™ Components](#page-11-0), on page 8). Brake-Link™ starts and presents the **Select Application** screen.

```
SELECT APPLICATION
GENERIC PLC TEST
BENDIX/KB/EATON ABS
M ERITOR WABCO ABS
```
Use the **a** and **v** keys to select *MERITOR WABCO ABS*; press **ENTER**.

- **2** Brake-Link™ displays navigation options; use the  $\boxed{\bullet}$  and  $\boxed{\bullet}$  keys to select *BUTTON NAVIGATION*; press **ENTER**.
- **3** Brake-Link™ prompts you to select a protocol. Press  $\sqrt{11708}$ .

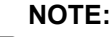

[See "Selecting a Protocol", on page 16.](#page-21-0)

Brake-Link™ auto-detects the Meritor WABCO ABS ECUs present for the protocol you selected.

- **4** If *both* are detected, Brake-Link™ prompts you to select TRACTOR or TRAILER; use the **a** and **v** keys to select *TRACTOR*.
- **5** The ECU sensor/modulator configuration is displayed, indicating whether there are existing and/or stored faults.

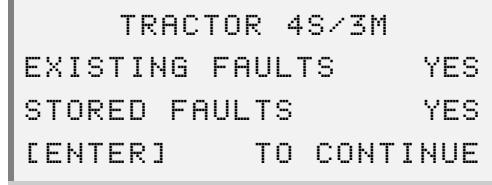

Press **ENTER** to continue.

**6** Brake-Link™ instructs you to **CONTINUE BY PRESSING BUTTONS**; press **FAULT<br>HISTORY** .

**7** Stored fault codes are displayed. If there is more than one fault code, a down arrow appears to right of the occurrence count and on the last stored fault, an up arrow appears left of the FMI (Line 4). Scroll the display with the  $\boxed{\rightarrow}$  and  $\boxed{\rightarrow}$  keys.

```
POWER SUPPLY
     LOW VOLTAGE
SID:014(0Eh)
FMI:004(04h) x:002 ↓
```
- —Line 1 shows the System ID (SID) description.
- —Line 2 shows the Failure Mode Indicator (FMI) description.
- —Line 3 shows the SID value in decimal and hexadecimal.
- —Line 4 shows the FMI value in decimal and hexidecial, and an occurrence count (e.g., x:002 indicates the fault occurred twice).

Brake-Link™ truncates some of the SID and FMI descriptions to fit the 20 character line display. Refer to Appendix A for full SID and FMI descriptions.

**8** Press  $\boxed{\triangleleft}$  to return to the CONTINUE BY PRESSING BUTTONS prompt or HOME to return to the **Select Application** screen.

### **Clearing Stored Faults**

*CLEAR FAULTS* clears stored fault codes from the ECU.

#### **NOTE:**

The CLEAR FAULTS option is called Reset in Button Navigation.

Once you repair a problem, the ECU moves the associated fault code to the stored list for future reference. Use the stored faults list along with the *CLEAR FAULTS* option to detect intermittent problems. For example, repair the vehicle; then, clear the stored fault codes before cycling power or performing a road test. A code that appears in the stored list (one that isn't in the active list) after cycling power or road testing, indicates an intermittent problem.

The rest of this section explains how to clear stored faults with each method of navigation.

#### Clear stored fault codes *via menu navigation*:

**1** Connect Brake-Link™ to the tractor and power-up (see "[Connecting Brake-](#page-11-0)[Link™ Components](#page-11-0), on page 8). Brake-Link™ starts and presents the **Select Application** screen.

```
SELECT APPLICATION
GENERIC PLC TEST
BENDIX/KB/EATON ABS
M ERITOR WABCO ABS
```
Use the  $\Box$  and  $\Box$  keys to select *MERITOR WABCO ABS*; press **ENTER**.

**2** Brake-Link™ displays navigation options; use the  $\boxed{\rightarrow}$  and  $\boxed{\rightarrow}$  keys to select **MENU NAVIGATION**, and press **ENTER**.

Brake-Link™ presents the **Protocol Selection** screen.

**3** Use the  $\blacksquare$  and  $\blacksquare$  keys to select the desired option and press  $\blacksquare$  **ENTER** .

**NOTE:**

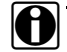

See "Selecting a Protocol", on page 16.

Brake-Link™ auto-detects the Meritor WABCO ABS ECUs present for the protocol you selected.

- **4** If *both* are detected, Brake-Link™ prompts you to select TRACTOR or TRAILER; use the **a** and **v** keys to select *TRACTOR*.
- **5** The ECU sensor/modulator configuration is displayed, indicating whether there are existing and/or stored faults.

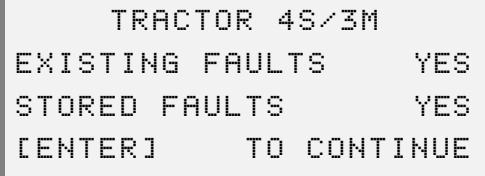

Press **ENTER** to access the **Meritor WABCO ABS Application** main menu.

**6** Next, Brake-Link™ presents the **Meritor WABCO ABS Application** main menu; use the  $\boxed{\rightarrow}$  and  $\boxed{\rightarrow}$  keys to scroll to *FAULTS*, and press  $\boxed{\text{ENTER}}$ .

```
ECU INFORMATION
F AULTS
DATA LIST
TESTS
```
- **7** Brake-Link™ displays the **Faults Menu**; select *CLEAR FAULT,* and press ENTER .
- **8** Brake-Link™ requests confirmation; use the **4** and **A** keys to select  $YES$ , and press  $\boxed{\text{ENTER}}$ .
- **9** Next, Brake-Link™ displays a Faults Cleared message. Press ENTER to return to the **Faults Menu**.
- **10** Press  $\boxed{4}$  to return to the main menu or  $\boxed{$  **HOME** to return to the **Select Application** screen.

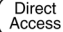

# Clear stored fault codes *via button navigation:*

**1** Connect Brake-Link™ to the tractor and power-up (see "Connecting Brake-Link™ Components", on page 8). Brake-Link™ starts and presents the **Select Application** screen.

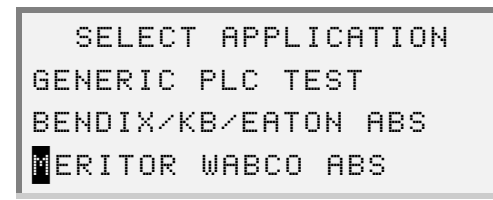

Use the  $\Box$  and  $\Box$  keys to select *MERITOR WABCO ABS*; press **ENTER** .

- **2** Brake-Link™ displays navigation options; use the  $\boxed{\rightarrow}$  and  $\boxed{\rightarrow}$  keys to select *BUTTON NAVIGATION*; press **ENTER**.
- **3** Brake-Link™ prompts you to select a protocol. Press  $\boxed{J1708}$ .

#### **NOTE:**

[See "Selecting a Protocol", on page 16.](#page-21-0)

Brake-Link™ auto-detects the Meritor WABCO ABS ECUs present for the protocol you selected.

- **4** If *both* are detected, Brake-Link™ prompts you to select TRACTOR or TRAILER; use the  $\Box$  and  $\Box$  keys to select *TRACTOR*.
- **5** The ECU sensor/modulator configuration is displayed, indicating whether there are existing and/or stored faults.

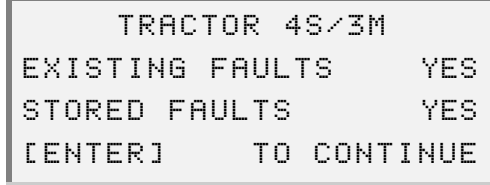

Press **ENTER** to continue.

- **6** Brake-Link™ instructs you to **CONTINUE BY PRESSING BUTTONS**; press **RESET** .
- **7** Brake-Link™ requests confirmation; use the **4** and **A** keys to select *YES* and press **ENTER**.
- **8** Next, Brake-Link™ displays a Faults Cleared message. Press **[ENTER]** to return to the **CONTINUE BY PRESSING BUTTONS** prompt.
- **9** Press  $\bullet$  to return to the **Navigation Selection** screen or **HOME** to return to the **Select Application** screen.

# **Data List**

The *DATA LIST* option displays information gathered by the ECU.

# **Tractor Data List Parameters**

The following table provides the tractor data list parameters and their descriptions.

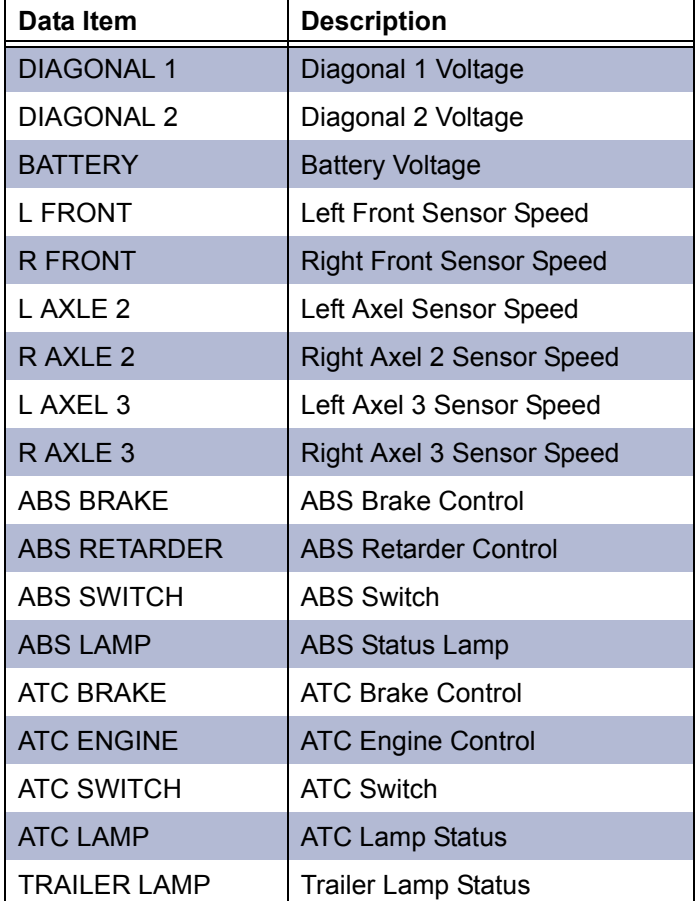

The rest of this section explains how to view the data list with each method of navigation.

#### Access the Data List *via menu navigation*:

**1** Connect Brake-Link™ to the tractor and power-up (see "Connecting Brake-Link™ Components", on page 8). Brake-Link™ starts and presents the **Select Application** screen.

```
SELECT APPLICATION
GENERIC PLC TEST
BENDIX/KB/EATON ABS
M ERITOR WABCO ABS
```
Use the  $\Box$  and  $\Box$  keys to select *MERITOR WABCO ABS*; press **ENTER**.

**2** Brake-Link™ displays navigation options; use the  $\boxed{\rightarrow}$  and  $\boxed{\rightarrow}$  keys to select *MENU NAVIGATION* and press **ENTER**.

Brake-Link™ presents the **Protocol Selection** screen.

**3** Use the  $\blacksquare$  and  $\blacksquare$  keys to select the desired option and press  $\blacksquare$  **ENTER** .

**NOTE:**

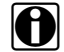

 $\bullet$  [See "Selecting a Protocol", on page 16.](#page-21-0)

Brake-Link™ auto-detects the Meritor WABCO ABS ECUs present for the protocol you selected.

- **4** If *both* are detected, Brake-Link™ prompts you to select TRACTOR or TRAILER; use the **a** and **v** keys to select *TRACTOR*.
- **5** The ECU sensor/modulator configuration is displayed, indicating whether there are existing and/or stored faults.

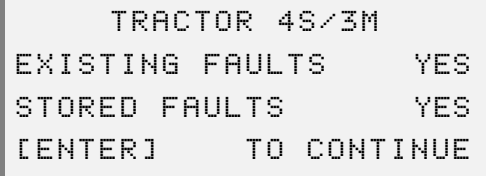

Press **ENTER** to access the **Meritor WABCO ABS Application** main menu.

**6** Next, Brake-Link™ presents the **Meritor WABCO ABS Application** main menu; use the  $\boxed{\rightarrow}$  and  $\boxed{\rightarrow}$  keys to scroll to *DATA LIST* and press ENTER .

```
ECU INFORMATION
FAULTS
D ATA LIST
TESTS
```
**7** Brake-Link™ displays the data list; use the  $\boxed{\rightarrow}$  and  $\boxed{\rightarrow}$  keys to scroll the list. A dashed line appears at the end of the list.

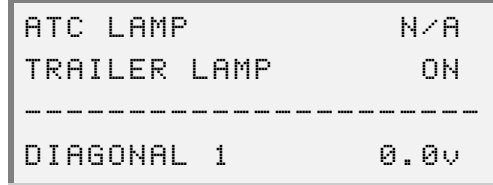

**8** Press  $\boxed{\triangleleft}$  to return to the main menu, or  $\boxed{\text{Home}}$  to return to the **Select Application** screen.

Access the Data List *via button navigation:*

**1** Connect Brake-Link™ to the tractor and power-up (see "Connecting Brake-Link™ Components", on page 8). Brake-Link™ starts and presents the **Select Application** screen.

> SELECT APPLICATION GENERIC PLC TEST BENDIX/KB/EATON ABS **MERITOR WABCO ABS**

Use the **a** and **v** keys to select *MERITOR WABCO ABS*; press ENTER.

- **2** Brake-Link™ displays navigation options; use the  $\boxed{\rightarrow}$  and  $\boxed{\rightarrow}$  keys to select *BUTTON NAVIGATION*; press **ENTER**.
- **3** Brake-Link™ prompts you to select a protocol. Press [J1708].

#### **NOTE:**

[See "Selecting a Protocol", on page 16.](#page-21-0)

Brake-Link™ auto-detects the Meritor WABCO ABS ECUs present for the protocol you selected.

- **4** If *both* are detected, Brake-Link™ prompts you to select TRACTOR or TRAILER; use the **a** and **v** keys to select *TRACTOR*.
- **5** The ECU sensor/modulator configuration is displayed, indicating whether there are existing and/or stored faults.

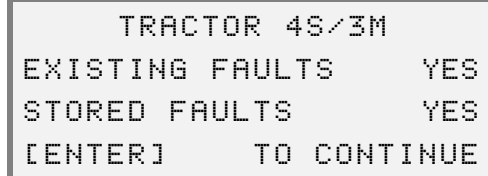

Press **ENTER** to continue.

- **6** Brake-Link™ instructs you to **CONTINUE BY PRESSING BUTTONS**; press SENSOR or VOLT.
- **7** Brake-Link™ displays the data list; use the **AND** and **V** keys to scroll the list. A dashed line appears at the end of the list.

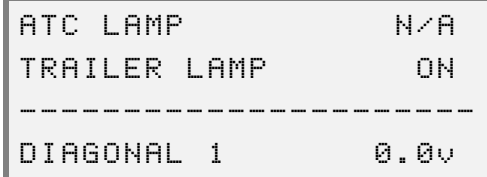

**8** Press  $\bullet$  to return to the CONTINUE BY PRESSING BUTTONS prompt or HOME to return to the **Select Application** screen.

# **Tests**

Brake-Link™ offers the following tests:

- **TEST WARNING LAMP** to ensure the ABS Warning Lamp on the outside of the tractor is working properly *[\(pg. 42\)](#page-47-0)*.
- *TEST VALVES* to ensure the modulator valves are working properly *[\(pg. 44\)](#page-49-0)*.
- *TEST SENSORS* to ensure that the wheel sensors are connected to the correct wheels and to detect the greatest wheel speed for each wheel *[\(pg. 47\)](#page-52-0)*.
- *TEST RETARDER RELAY* to momentarily open the retarder relay contacts. *[\(pg. 50\)](#page-55-0).*
- *TEST RETARDER DATALINK* to temporarily disable an electronic retarder that uses a J-1922 or J-1939 data link *[\(pg. 52\)](#page-57-0).*
- *TEST ENGINE DATALINK* to monitor the change in engine torque and revolutions per minute (rpm) *[\(pg. 54\)](#page-59-0).*

Access all tests by way of menu navigation.

# <span id="page-47-0"></span>**Test Warning Lamp**

Use this option to ensure the ABS Warning Lamp on the dashboard of the tractor is functioning properly. This test blinks the lamp eight times.

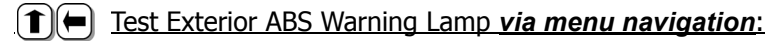

**1** Connect Brake-Link™ to the tractor and power-up (see "Connecting Brake-Link™ Components", on page 8). Brake-Link™ starts and presents the **Select Application** screen.

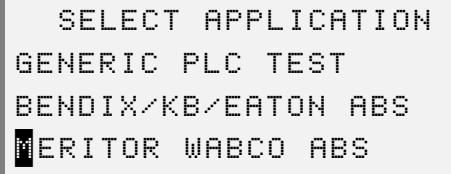

Use the **a** and **v** keys to select *MERITOR WABCO ABS*; press ENTER.

**2** Brake-Link™ displays navigation options; use the  $\boxed{\rightarrow}$  and  $\boxed{\rightarrow}$  keys to select *MENU NAVIGATION* and press **FINTER**.

Brake-Link™ presents the **Protocol Selection** screen.

**3** Use the **a** and  $\overline{\bullet}$  keys to select the desired option and press **ENTER**.

**NOTE:**

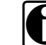

[See "Selecting a Protocol", on page 16.](#page-21-0)

Brake-Link™ auto-detects the Meritor WABCO ABS ECUs present for the protocol you selected.

**4** If *both* are detected, Brake-Link™ prompts you to select TRACTOR or TRAILER; use the  $\Box$  and  $\Box$  keys to select *TRACTOR*.

**5** The ECU sensor/modulator configuration is displayed, indicating whether there are existing and/or stored faults.

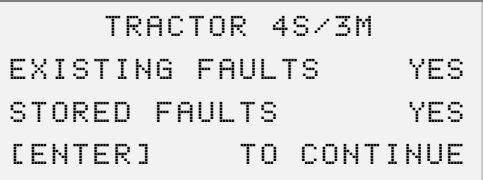

Press **ENTER** to access the **Meritor WABCO ABS Application** main menu.

**6** Brake-Link™ presents the **Meritor WABCO ABS Application** main menu; use the  $\Box$  and  $\Box$  keys to scroll to *TESTS* and press **ENTER**.

```
ECU INFORMATION
FAULTS
DATA LIST
TESTS
```
- **7** Brake-Link™ displays the **Tests Menu**; use the **A** and  $\rightarrow$  keys to position the cursor on *TEST WARNING LAMP*, and press **FINTER**.
- **8** Brake-Link™ blinks the lamp eight times; it displays eight Xs across the bottom of the screen to indicate the progress of the test.

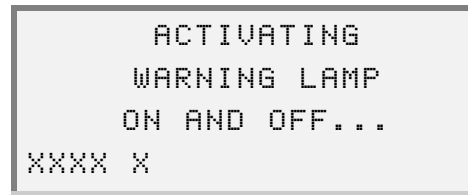

Once it finishes the test, it displays TEST IS COMPLETE. Press **ENTER** to return to the **Tests Menu**.

**9** Press  $\boxed{\triangleleft}$  to return to the main menu, or  $\boxed{\text{Home}}$  to return to the **Select Application** screen.

# <span id="page-49-0"></span>**Test Valves**

This test cycles the selected modulator valve.

- Test selected modulator valve *via menu navigation*:
	- **1** Connect Brake-Link™ to the tractor and power-up (see "Connecting Brake-Link™ Components", on page 8). Brake-Link™ starts and presents the **Select Application** screen.

```
SELECT APPLICATION
GENERIC PLC TEST
BENDIX/KB/EATON ABS
MERITOR WABCO ABS
```
Use the  $\boxed{\rightarrow}$  and  $\boxed{\rightarrow}$  keys to select *MERITOR WABCO ABS*; press **ENTER**.

**2** Brake-Link™ displays navigation options; use the **A** and **V** keys to select *MENU NAVIGATION* and press **ENTER**.

Brake-Link™ presents the **Protocol Selection** screen.

**3** Next, Brake-Link™ presents the **Protocol Selection** screen. Use the and  $\sqrt{\sqrt{}}$  keys to select the desired option and press  $\sqrt{\sqrt{}}$  ENTER.

#### **NOTE:**

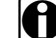

[See "Selecting a Protocol", on page 16.](#page-21-0)

Brake-Link™ auto-detects the Meritor WABCO ABS ECUs present for the protocol you selected.

- **4** If *both* are detected, Brake-Link™ prompts you to select TRACTOR or TRAILER; use the  $\Box$  and  $\Box$  keys to select *TRACTOR*.
- **5** The ECU sensor/modulator configuration is displayed, indicating whether there are existing and/or stored faults.

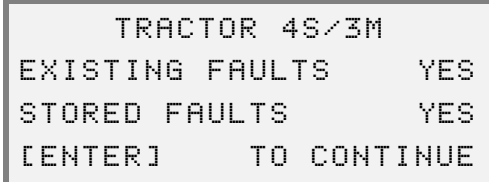

Press **[ENTER]** to access the **Meritor WABCO ABS Application** main menu.

**6** Next, Brake-Link™ presents the **Meritor WABCO ABS Application** main menu; use the  $\Box$  and  $\Box$  keys to scroll to *TESTS* and press **ENTER**.

```
ECU INFORMATION
FAULTS
DATA LIST
T ESTS
```
- **7** Brake-Link™ displays the **Tests Menu**; use the **A** and  $\rightarrow$  keys to position the cursor on *TEST VALVES*, and press  $\boxed{\text{ENTER}}$ .
- **8** The **Valve Selection** screen displays next.
	- L FRONTVALVE R FRONT VALVE L 2NF AXLE VALVE R 2ND AXLE VALVE

Use the  $\sim$  and  $\sim$  keys to position the cursor on the desired valve and press  $F$  ENTER  $\overline{\phantom{a}}$ .

The appropriate test begins after selecting the corresponding valve.

#### **NOTE:**

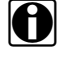

 $\Box$  The list of available valves differs depending on the ECU type and configuration.

**9** Brake-Link™ performs two tests on the valve. It shows a valve activation and test status screen for each test. Eight Xs appear across the bottom of each screen to indicate the progress of the test

Each valve test procedure executes in the same manner. The uninterrupted test sequence begins by activating the valve for decreasing pressure, followed by activating hold pressure. Progress status is displayed throughout the text. For example, the L FRONT VALVE test displays the following sequence.

*Chapter* **2** • Using the Meritor WABCO ABS Application (Tractor)

```
DECREASING PRESSURE
      ACTIVATING
    L FRONT VALVE
XXXXX
    HOLD PRESSURE
      ACTIVATING
    L FRONT VALVE
XXXXX XXXX
```
Once Brake-Link™ finishes the test, the **TEST IS COMPLETE** message is displayed. Press **ENTER** to return to the Tests Menu.

**10** Press  $\boxed{\triangleleft}$  to return to the main menu, or  $\boxed{\text{Home}}$  to return to the **Select Application** screen.

# <span id="page-52-0"></span>**Test Sensors**

Use this test to monitor the inputs from the wheel sensors, one at a time. Rotate each sensed wheel and verify a speed reading on the appropriate sensor. This feature may be used to verify each sensor is assigned to the appropriate wheel. The test begins by displaying all of the available wheel sensors with speed values of >7rpm.

#### **NOTE:**

**i The wheel must achieve seven revolutions per minute before Brake-Link™** displays a wheel speed or spin sequence number.

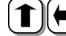

**Test sensor valve** *via menu navigation*:

**1** Connect Brake-Link™ to the tractor and power-up (see "Connecting Brake-Link™ Components", on page 8). Brake-Link™ starts and presents the **Select Application** screen.

```
SELECT APPLICATION
GENERIC PLC TEST
BENDIX/KB/EATON ABS
MERITOR WABCO ABS
```
Use the **a** and **v** keys to select *MERITOR WABCO ABS*; press ENTER .

**2** Brake-Link™ displays navigation options; use the  $\boxed{\rightarrow}$  and  $\boxed{\rightarrow}$  keys to select *MENU NAVIGATION* and press **ENTER**.

Brake-Link™ presents the **Protocol Selection** screen.

**3** Use the  $\rightarrow$  and  $\rightarrow$  keys to select the desired option and press **ENTER**.

**NOTE:**

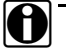

[See "Selecting a Protocol", on page 16.](#page-21-0)

Brake-Link™ auto-detects the Meritor WABCO ABS ECUs present for the protocol you selected.

**4** If *both* are detected, Brake-Link™ prompts you to select TRACTOR or TRAILER; use the  $\Box$  and  $\Box$  keys to select *TRACTOR*.

**5** The ECU sensor/modulator configuration is displayed, indicating whether there are existing and/or stored faults.

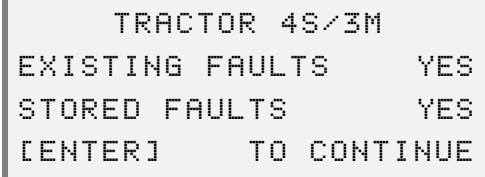

Press **ENTER** to access the **Meritor WABCO ABS Application** main menu.

**6** Next, Brake-Link™ presents the **Meritor WABCO ABS Application** main menu; use the  $\Box$  and  $\Box$  keys to scroll to *TESTS* and press **ENTER**.

```
ECU INFORMATION
FAULTS
DATA LIST
TESTS
```
- **7** Brake-Link™ displays the **Tests Menu**; use the **A** and  $\rightarrow$  keys to position the cursor on **TEST SENSORS**, and press **ENTER**.
- **8** Brake-Link™ displays all available wheel sensors with default values of **>7**.

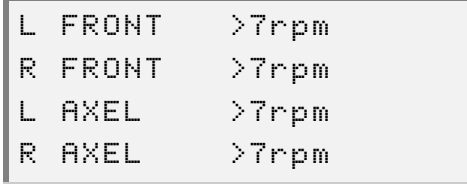

Spin the wheels corresponding to the sensors you're testing. The display updates to reflect the greatest wheel speed detected for each wheel and indicates the sequence that the wheels were spun. For example,

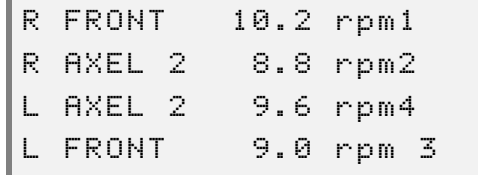

# **NOTE:**

- Wheel sensor configurations vary depending on the ECU type. Check the Meritor WABCO specification for the configuration that applies to the ECU you're testing.
- **9** Press  $\bullet$  to return to the **Tests Menu**, or **HOME** to return to the **Select Application** screen.

# <span id="page-55-0"></span>**Test Retarder Relay**

Use the **RETARDER RELAY** option to momentarily open the retarder relay contacts.

### **NOTE:**

This is an ABS/STC function. This function may not be available if it is not detected by the ECU.

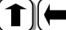

(**↑)(←)** Test retarder relay *via menu navigation*:

**1** Connect Brake-Link™ to the tractor and power-up (see "Connecting Brake-Link™ Components", on page 8). Brake-Link™ starts and presents the **Select Application** screen.

```
SELECT APPLICATION
GENERIC PLC TEST
BENDIX/KB/EATON ABS
MERITOR WABCO ABS
```
Use the  $\boxed{\rightarrow}$  and  $\boxed{\rightarrow}$  keys to select *MERITOR WABCO ABS*; press **ENTER**.

**2** Brake-Link™ displays navigation options; use the **A**nd **A**nd **E** keys to select **MENU NAVIGATION** and press **ENTER**.

Brake-Link™ presents the **Protocol Selection** screen.

**3** Use the  $\boxed{\rightarrow}$  and  $\boxed{\rightarrow}$  keys to select the desired option and press  $\boxed{\text{ENTER}}$ .

#### **NOTE:**

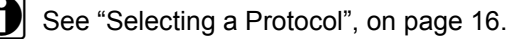

Brake-Link™ auto-detects the Meritor WABCO ABS ECUs present for the protocol you selected.

**4** If *both* are detected, Brake-Link™ prompts you to select TRACTOR or TRAILER; use the **a** and **v** keys to select *TRACTOR*.

**5** The ECU sensor/modulator configuration is displayed, indicating whether there are existing and/or stored faults.

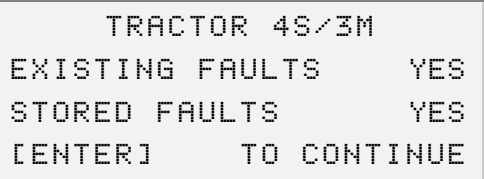

Press **ENTER** to access the Meritor WABCO ABS Application main menu.

**6** Next, Brake-Link™ presents the **Meritor WABCO ABS Application** main menu; use the  $\Box$  and  $\Box$  keys to scroll to *TESTS* and press **ENTER**.

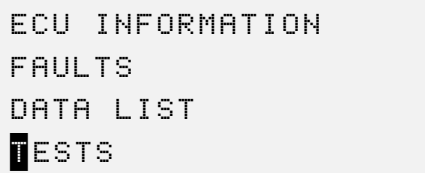

**7** Brake-Link™ displays the **Tests Menu**; use the **A** and **V** keys to position the cursor on **RETARDER RELAY**, and press **ENTER**.

The ACTIVATING screen is displayed.

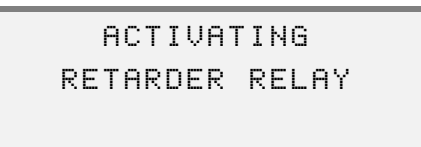

After the retarder relay is momentarily activated, Brake-Link™ displays the **Tests Menu.**

**8** Press **HOME** to return to the **Select Application** screen.

# <span id="page-57-0"></span>**Test Retarder Datalink**

Use the **RETARDER DATALINK** option to momentarily disable an electronic retarder that uses a J-1922 or J-1939 data link.

#### **NOTE:**

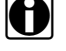

This is an ABS/STC function. This function may not be available if it is not detected by the ECU.

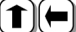

**(1) = Test retarder relay** *via menu navigation***:** 

**1** Connect Brake-Link™ to the tractor and power-up (see "Connecting Brake-Link™ Components", on page 8). Brake-Link™ starts and presents the **Select Application** screen.

```
SELECT APPLICATION
GENERIC PLC TEST
BENDIX/KB/EATON ABS
MERITOR WABCO ABS
```
Use the **a** and **v** keys to select *MERITOR WABCO ABS*; press **ENTER** 

**2** Brake-Link™ displays navigation options; use the  $\boxed{\rightarrow}$  and  $\boxed{\rightarrow}$  keys to select *MENU NAVIGATION* and press **ENTER**.

Brake-Link™ presents the **Protocol Selection** screen.

**3** Use the  $\rightarrow$  and  $\rightarrow$  keys to select the desired option and press  $\boxed{\text{ENTER}}$ .

#### **NOTE:**

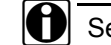

[See "Selecting a Protocol", on page 16.](#page-21-0)

Brake-Link™ auto-detects the Meritor WABCO ABS ECUs present for the protocol you selected.

**4** If *both* are detected, Brake-Link™ prompts you to select TRACTOR or TRAILER; use the **a** and **v** keys to select *TRACTOR*.

**5** The ECU sensor/modulator configuration is displayed, indicating whether there are existing and/or stored faults.

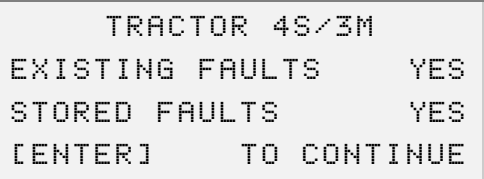

Press **ENTER** to access the Meritor WABCO ABS Application main menu.

**6** Next, Brake-Link™ presents the **Meritor WABCO ABS Application** main menu; use the  $\Box$  and  $\Box$  keys to scroll to *TESTS* and press **ENTER**.

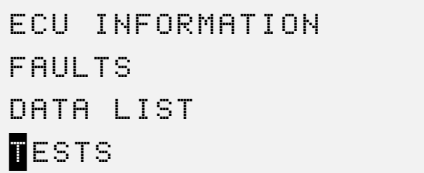

**7** Brake-Link™ displays the **Tests Menu**; use the **A**nd **E** and Reys to position the cursor on **RETARDER DATALINK**, and press **ENTER**.

The ACTIVATING screen is displayed.

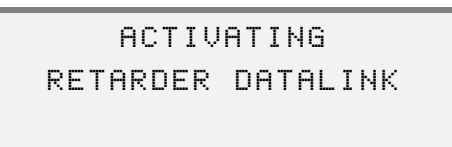

After the Retarder Datalink is momentarily activated, Brake-Link™ displays the **Tests Menu.**

**8** Press **HOME** to return to the **Select Application** screen.

# <span id="page-59-0"></span>**Test Engine Datalink**

With the engine running at approximately 1000 rpm, and the J-1922 data link properly installed between the ECU and ABS/ATC ECU, you can use the ENGINE DATALINK function to monitor the change in engine torque and rpm.

#### **NOTE:**

This function can only be used of Automatic Traction Control (ATC) is installed on the vehicle.

**Test engine datalink** *via menu navigation***:** 

**1** Connect Brake-Link™ to the tractor and power-up (see "Connecting Brake-Link™ Components", on page 8). Brake-Link™ starts and presents the **Select Application** screen.

```
SELECT APPLICATION
GENERIC PLC TEST
BENDIX/KB/EATON ABS
MERITOR WABCO ABS
```
Use the **a** and **v** keys to select *MERITOR WABCO ABS*; press ENTER.

**2** Brake-Link™ displays navigation options; use the **a**nd and **k**ys to select *MENU NAVIGATION*, and press **ENTER** 

Brake-Link™ presents the **Protocol Selection** screen.

**3** Use the  $\boxed{\bullet}$  and  $\boxed{\bullet}$  keys to select the desired option and press  $\boxed{\text{ENTER}}$ .

#### **NOTE:**

[See "Selecting a Protocol", on page 16.](#page-21-0)

Brake-Link™ auto-detects the Meritor WABCO ABS ECUs present for the protocol you selected.

**4** If *both* are detected, Brake-Link™ prompts you to select TRACTOR or TRAILER; use the **a** and **v** keys to select *TRACTOR*.

**5** The ECU sensor/modulator configuration is displayed, indicating whether there are existing and/or stored faults.

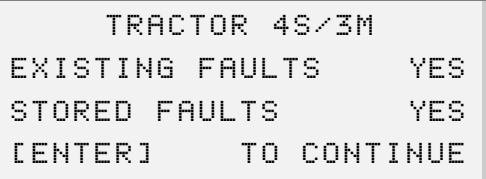

Press **[ENTER]** to access the **Meritor WABCO ABS Application** main menu.

**6** Next, Brake-Link™ presents the **Meritor WABCO ABS Application** main menu; use the  $\boxed{\rightarrow}$  and  $\boxed{\rightarrow}$  keys to scroll to *TESTS* and press  $\boxed{\text{ENTER}}$ .

```
ECU INFORMATION
FAULTS
DATA LIST
TESTS
```
**7** Brake-Link™ displays the **Tests Menu**; use the **A** and  $\boxed{\bullet}$  keys to position the cursor on *ENGINE DATALINK*, and press **ENTER**.

Brake-Link™ displays the following screen:

```
RUN ENGINE → 1000 RPM
ENGINE TORQUE WILL 
CHANGE DURING TEST
[ENTER] TO CONTINUE
```
- **8** Apply the accelerator pedal until engine reaches 1000 rpm.
- **9** Press **ENTER** to continue.

Once the Engine Datalink is momentarily activated, Brake-Link™ displays the **Tests Menu.**

10 Press **HOME** to return to the **Select Application** screen.

*Chapter* **2** • Using the Meritor WABCO ABS Application (Tractor)

# Chapter 3

# Using Meritor WABCO ABS Application (Trailer)

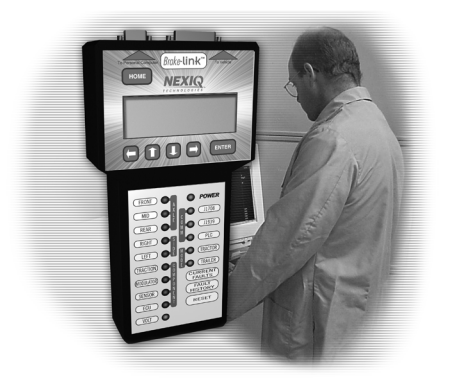

- [Selecting a Protocol, page](#page-64-0) 59
- $\blacktriangledown$  Using the Meritor [WABCO ABS Application, page](#page-69-0) 64
- $\blacktriangledown$  [ECU Information, page](#page-69-1) 64
- $\blacktriangledown$  [Faults, page](#page-74-0) 69
- $\blacktriangledown$  [Data List, page](#page-90-0) 85
- ▼ [Tests, page](#page-94-0) 89
- $\blacktriangledown$  [Modify, page](#page-102-0) 97

Brake-Link™ features the **Meritor WABCO ABS Application** for diagnosing Meritor WABCO Trailer Anti-lock Brake System issues and configuring Easy-Stop™ (TCS I) and Enhanced Easy-Stop™ (TCS II) brake controllers.

This chapter explains how to use the **Meritor WABCO ABS Application** for trailer.

This application supports both methods of navigation [\(see pg. 9\)](#page-14-0). Most discussions in this chapter provide a separate set of instructions for each method. Instructions for completing the task via:

- **Menu navigation** are marked with this icon  $\textbf{I}(\blacklozenge)$ ;
- **Button navigation** are marked with this icon  $\left(\frac{\text{Direct}}{\text{Access}}\right)$

# <span id="page-64-0"></span>**Selecting a Protocol**

The **Meritor WABCO ABS Application** uses the SAE J1587 *communication* protocol to interact with the trailer's brake controller. As such, it requires you to select one of the following hardware protocols in order to establish a connection to the ECU:

- *J1708/J1587 BUS,* which sends J1587 messages (i.e., information) over the J1708 bus through the trailer Deutsch connector.
- *PLC/ENHANCED MODE,* which sends J1587 messages over the Power Line Carrier (PLC). (Only available for ECUs that support Enhanced PLC Mode.) Receive information through the Deutsch or Power Line connectors on the trailer. If the tractor and trailer are connected, receive information from the trailer ECU through either Deutsch connector.

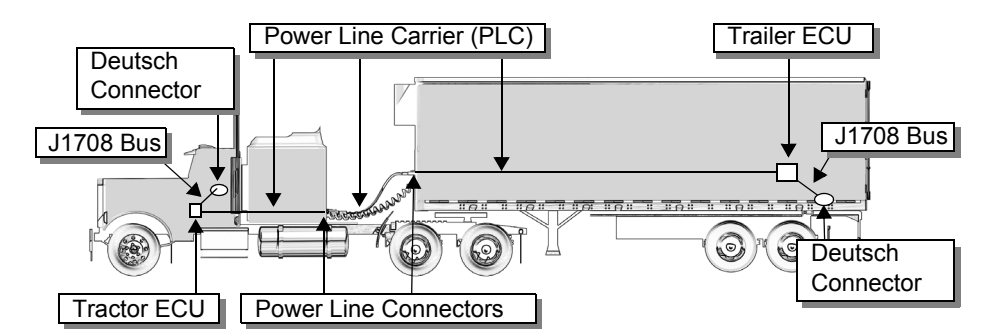

**Figure 3.1** *Power Line Carrier and J1708 Bus Illustration*

Use the following table to help you decide which protocol best suits your needs.

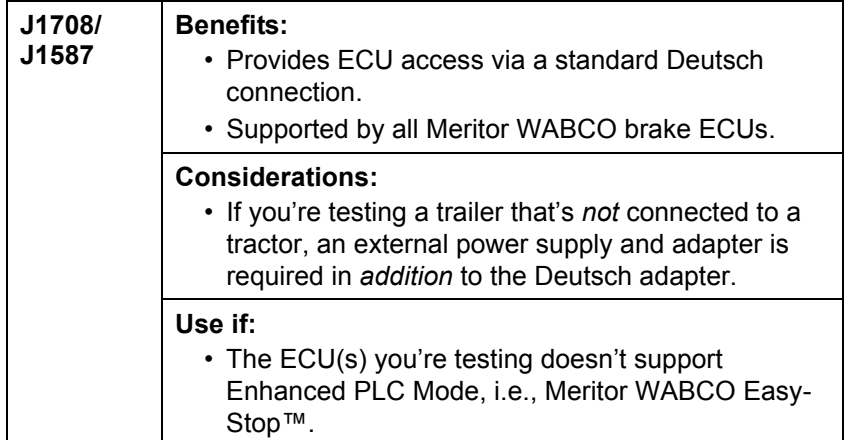

*Chapter* **3** • Using Meritor WABCO ABS Application (Trailer)

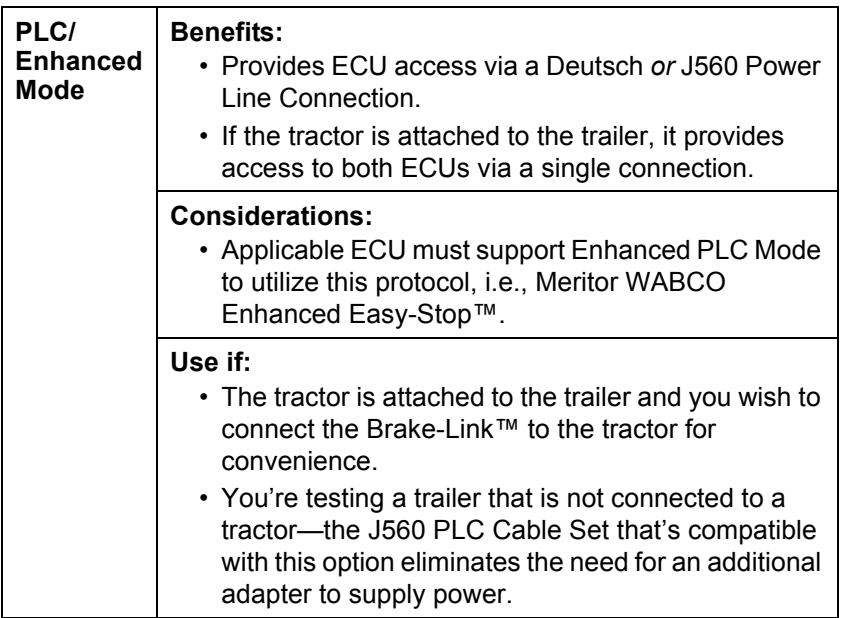

The rest of this section explains how to select a hardware protocol using each navigation method.

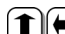

#### Select hardware/communication protocol *via menu navigation*:

**1** Connect Brake-Link™ to the tractor or trailer and power-up (see "Connecting Brake-Link™ Components", on page 8). Brake-Link™ boots up and presents the **Select Application** screen.

```
SELECT APPLICATION
GENERIC PLC TEST
BENDIX/KB/EATON ABS
MERITOR WABCO ABS
```
Use the **a** and **v** keys to select *MERITOR WABCO ABS*; press ENTER.

**2** Brake-Link™ displays navigation options; use the **A**nd **A**nd **E** keys to select *MENU NAVIGATION* and press **ENTER**.

**3** The **Protocol Selection** screen displays.

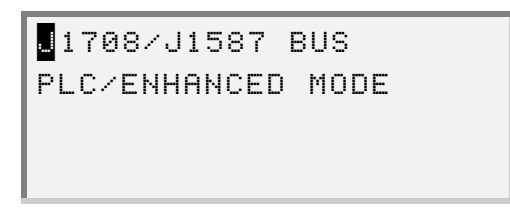

Use the  $\Box$  and  $\Box$  keys to select the desired protocol:

- —*J1708/J1587 BUS* configures Brake-Link™ to communicate with the ECU via the J1708 Bus (accessed through the standard Deutsch connection).
- —*PLC/ENHANCED MODE* configures Brake-Link™ to communicate with the ECU via the Power Line Carrier (accessed through the Deutsch or J560 trailer power line connectors). This options is only available for ECUs that support this mode, i.e., Meritor WABCO Enhanced Easy-Stop™ controllers.

Press **ENTER** .

**4** Brake-Link™ auto-detects the Meritor WABCO Trailer ABS ECU. It presents the ECU sensor/modulator configuration and indicates whether there are existing and/or stored faults.

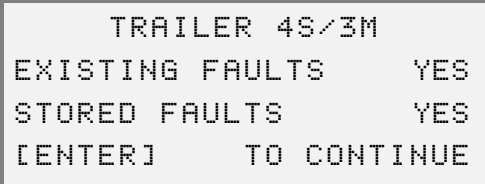

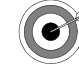

*If you receive* **CAN NOT IDENTIFY ECU***:*

*• the detected ECU is not an Easy-Stop™ (TCS I) or Enhanced Easy-Stop™ (TCS II) controller.*

*If you selected J1708/J1587 BUS protocol and it displays* **ECU NOT RESPONDING***,* 

*• the ECU or Data Bus is not working properly.*

*If you selected PLC/ENHANCED MODE protocol and it displays* **ECU NOT RESPONDING***,* 

- *the brake ECU is not equipped with Enhanced PLC Mode.*
- *the ECU or Data Bus is not working properly.*

Press **ENTER** to access the **Meritor WABCO ABS Application** main menu.

# Direct<br>Access

#### Select hardware/communication protocol *via button navigation*:

**1** Connect Brake-Link™ to the tractor or trailer and power-up (see "Connecting Brake-Link™ Components", on page 8). Brake-Link™ boots up and presents the **Select Application** screen.

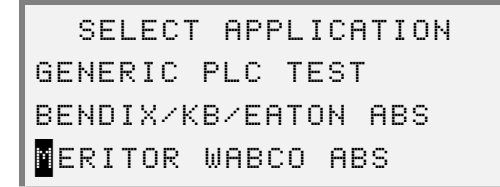

Use the **a** and **v** keys to select *MERITOR WABCO ABS*; press **ENTER** 

- **2** Brake-Link™ displays navigation options; use the  $\boxed{\rightarrow}$  and  $\boxed{\rightarrow}$  keys to select *BUTTON NAVIGATION* and press **ENTER**.
- **3** Brake-Link™ prompts you to press the appropriate **COMM** button; press:
	- **J1708** to configure Brake-Link™ to communicate with the ECU via the J1708 Bus (accessed through the standard Deutsch connectors).
	- **PLC** to configure Brake-Link™ to communicate with the ECU via the Power Line Carrier (accessed through the Deutsch or J560 trailer power line connectors). This options is only available for controllers that support Enhanced PLC Mode, i.e., Meritor WABCO Enhanced Easy-Stop™ controllers.

**4** Brake-Link™ auto-detects the Meritor WABCO Trailer ABS ECU. It presents the ECU sensor/modulator configuration and indicates whether there are existing and/or stored faults.

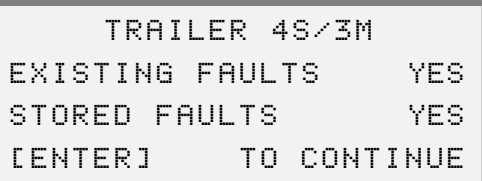

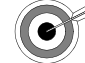

*If you receive* **CAN NOT IDENTIFY ECU***:*

*• the detected ECU is not an Easy-Stop™ (TCS I) or Enhanced Easy-Stop™ (TCS II) controller.*

*If you selected J1708/J1587 BUS protocol and it displays* **ECU NOT RESPONDING***,* 

*• the ECU or Data Bus is not working properly.*

*If you selected PLC/ENHANCED MODE protocol and it displays* **ECU NOT RESPONDING***,* 

- *the brake ECU is not equipped with Enhanced PLC Mode.*
- *the ECU or Data Bus is not working properly.*

Press **ENTER** .

**5** Brake-Link™ instructs you to **CONTINUE BY PRESSING BUTTONS**. Refer to the "Table of Contents" to find help with a specific test.

# <span id="page-69-0"></span>**Using the Meritor WABCO ABS Application**

The following table shows the **Meritor WABCO ABS Application** main menu options and indicates the number of items offered by each option, e.g., the *TESTS* menu offers 3 tests.

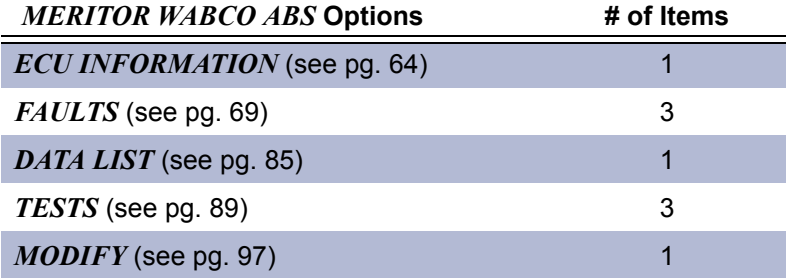

This rest of this section details each **Meritor WABCO ABS Application** option.

# <span id="page-69-1"></span>**ECU Information**

Use this option to retrieve the following ECU information:

- ECU Type
- Configuration
- Part Number
- Manufacture Date
- Serial Number
- Software Revision

The rest of this section describes retrieving ECU information with each navigation method.

#### View ECU Information *via menu navigation*:

**1** Connect Brake-Link™ to the tractor or trailer and power-up (see "Connecting Brake-Link™ Components", on page 8). Brake-Link™ boots up and presents the **Select Application** screen.

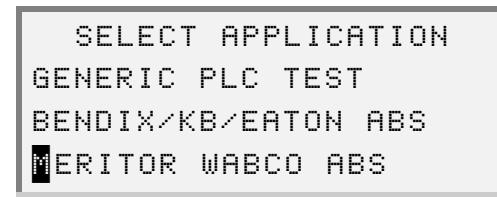

Use the **a** and **v** keys to select *MERITOR WABCO ABS*; press ENTER .

- **2** Brake-Link™ displays navigation options; use the **A**nd Formulation keys to select *MENU NAVIGATION* and press **ENTER**.
- **3** Next, it presents the **Protocol Selection** screen. Use the **A** and **Fig.** keys to select the desired option and press **ENTER**]. [See "Selecting a Proto](#page-64-0)[col", on page 59.](#page-64-0)

**4** Brake-Link™ auto-detects the Meritor WABCO Trailer ABS ECU. It presents the ECU sensor/modulator configuration and indicates whether there are existing and/or stored faults.

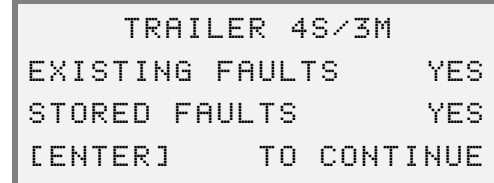

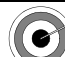

*If you receive* **CAN NOT IDENTIFY ECU***:*

*• the detected ECU is not an Easy-Stop™ (TCS I) or Enhanced Easy-Stop™ (TCS II) controller.*

*If you selected J1708/J1587 BUS protocol and it displays* **ECU NOT RESPONDING***,* 

*• the ECU or Data Bus is not working properly.*

*If you selected PLC/ENHANCED MODE protocol and it displays* **ECU NOT RESPONDING***,* 

- *the brake ECU is not equipped with Enhanced PLC Mode.*
- *the ECU or Data Bus is not working properly.*

Press **ENTER** to access the **Meritor WABCO ABS Application** main menu.

**5** Next, it presents the **Meritor WABCO ABS Application** main menu; use the and  $\blacktriangleright$  keys to scroll to *ECU INFORMATION* and press **ENTER**.

```
ECU INFORMATION
FAULT
DATA LIST
TESTS
```
**6** Brake-Link™ displays the ECU's Information. Scroll the display with the  $\blacksquare$ and  $\sqrt{\bullet}$  keys. A dashed line appears at the end of the list.

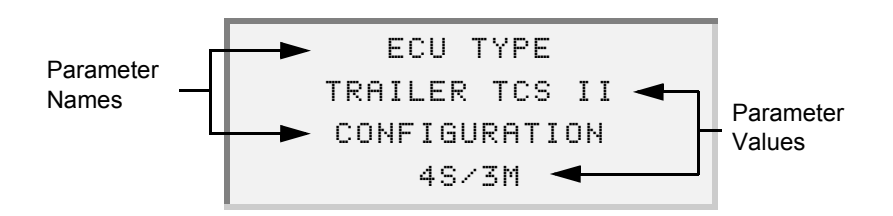

## **NOTE:**

- TCS I is the Easy-Stop™ controller; TCS II is the Enhanced Easy-Stop™ controller.
- **7** Press  $\boxed{\triangleleft}$  to return to the main menu or  $\boxed{\text{Home}}$  to return to the **Select Application** screen.

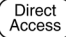

View ECU Information *via button navigation*:

**1** Connect Brake-Link™ to the tractor or trailer and power-up (see "Connecting Brake-Link™ Components", on page 8). Brake-Link™ boots up and presents the **Select Application** screen.

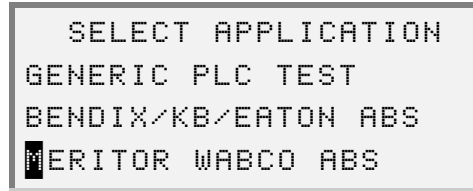

Use the **a** and **v** keys to select *MERITOR WABCO ABS*; press ENTER ].

- **2** Brake-Link™ displays navigation options; use the  $\boxed{\rightarrow}$  and  $\boxed{\rightarrow}$  keys to select *BUTTON NAVIGATION*; press **ENTER**.
- **3** Brake-Link™ prompts you to select a protocol. Press **J1708** or **PLC** . See ["Selecting a Protocol", on page 59.](#page-64-0)

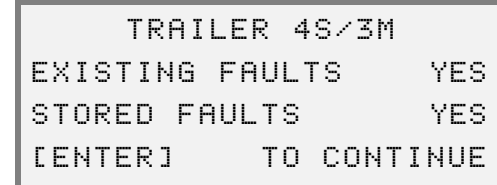

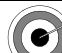

*If you receive* **CAN NOT IDENTIFY ECU***:*

*• the detected ECU is not an Easy-Stop™ (TCS I) or Enhanced Easy-Stop™ (TCS II) controller.*

*If you selected J1708/J1587 BUS protocol and it displays* **ECU NOT RESPONDING***,* 

*• the ECU or Data Bus is not working properly.*

*If you selected PLC/ENHANCED MODE protocol and it displays* **ECU NOT RESPONDING***,* 

- *the brake ECU is not equipped with Enhanced PLC Mode.*
- *the ECU or Data Bus is not working properly.*

Press **ENTER**.

- **5** Brake-Link™ instructs you to **CONTINUE BY PRESSING BUTTONS**; press  $\sqrt{2}$  ECU
- **6** Brake-Link™ displays the ECU's Information. Scroll the display with the  $\boxed{\triangle}$ and  $\blacktriangleright$  keys. A dashed line appears at the end of the list.

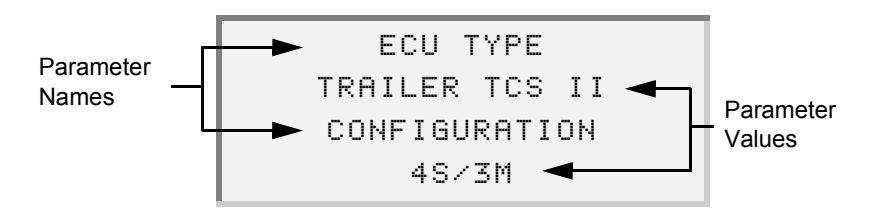

## **NOTE:**

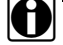

TCS I is the Easy-Stop™ controller; TCS II is the Enhanced Easy-Stop™ controller.

**7** Press  $\boxed{\triangleleft}$  to return to the main menu or  $\boxed{\text{Home}}$  to return to the **Select Application** screen.

## **Faults**

Brake-Link™ offers the following fault code options:

- *VIEW EXISTING FAULT [\(pg. 69\)](#page-74-0)*
- *VIEW STORED FAULTS [\(pg. 76\)](#page-81-0)*
- *CLEAR FAULTS [\(pg. 80\)](#page-85-0)*

Active fault codes appear in the existing fault code list. Once you repair a problem, the ECU moves the associated fault code to the stored list for future reference. Repair the vehicle; then, clear the stored fault codes before cycling power or performing a road test. A code that appears in the stored list, that isn't in the active list, after cycling power or road testing the vehicle, indicates an intermittent problem.

This section explains how to use each option.

# <span id="page-74-0"></span>**Viewing Existing Faults**

This section explains how to view existing fault codes for each navigation method.

## **NOTE:**

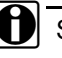

**ID** Some ECUs only transmit one existing code at a time. If there is more than one fault, you may have to repair the problem causing the fault in order to see the next code.

The rest of this section explains how to view existing faults with each method of navigation.

## View existing fault codes *via menu navigation*:

**1** Connect Brake-Link™ to the tractor or trailer and power-up (see "Connecting Brake-Link™ Components", on page 8). Brake-Link™ boots up and presents the **Select Application** screen.

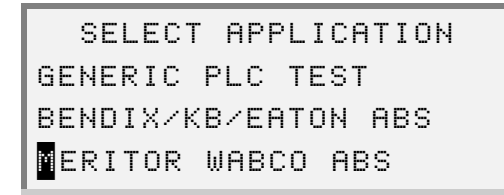

Use the **a** and **v** keys to select *MERITOR WABCO ABS*; press **ENTER**.

- **2** Brake-Link™ displays navigation options; use the **A**nd Formulation of and keys to select *MENU NAVIGATION* and press **ENTER**.
- **3** Next, it presents the **Protocol Selection** screen. Use the **A** and **Fig.** keys to select the desired option and press **ENTER** . [See "Selecting a Proto](#page-64-0)[col", on page 59.](#page-64-0)

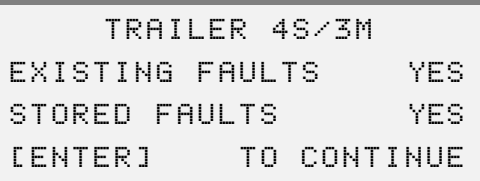

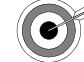

- *If you receive* **CAN NOT IDENTIFY ECU***:*
	- *the detected ECU is not an Easy-Stop™ (TCS I) or Enhanced Easy-Stop™ (TCS II) controller.*

*If you selected J1708/J1587 BUS protocol and it displays* **ECU NOT RESPONDING***,* 

*• the ECU or Data Bus is not working properly.*

*If you selected PLC/ENHANCED MODE protocol and it displays* **ECU NOT RESPONDING***,* 

- *the brake ECU is not equipped with Enhanced PLC Mode.*
- *the ECU or Data Bus is not working properly.*

Press **ENTER** to access the **Meritor WABCO ABS Application** main menu.

**5** Next, it presents the **Meritor WABCO ABS Application** main menu; use the and  $\rightarrow$  keys to scroll to *FAULTS* and press **ENTER**.

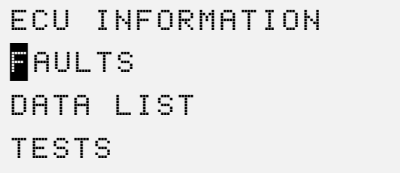

**6** Brake-Link™ displays the **Faults Menu**; select *VIEW EXISTING FAULT* and  $pres$   $F$ 

**7** It shows existing fault code(s).

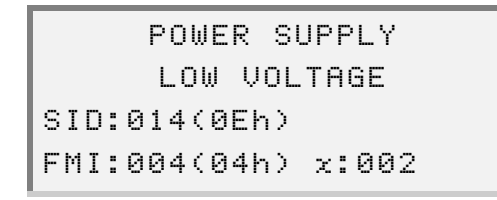

- —Line 1 shows the System ID (SID) description.
- —Line 2 shows the Failure Mode Indicator (FMI) description.
- —Line 3 shows the SID value in decimal and hexadecimal.
- —Line 4 shows the FMI value in decimal and hexadecimal, and an occurrence count (e.g., x:002 indicates the fault occurred twice).

Brake-Link™ truncates some of the SID and FMI descriptions to fit the 20 character line display. Refer to Appendix A for full SID and FMI descriptions.

## **NOTE:**

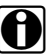

**if** If there is more than one code and the ECU supports displaying multiple codes, a down arrow appears next to the occurrence count; scroll the display with the  $\Box$  and  $\Box$  keys. At the end of the list, an up arrow appears on the left side of the screen. If ECU only transmits one existing code at a time, you have to repair the problem causing the fault before you'll see the next code.

**8** Press  $\boxed{\triangleleft}$  to return to the main menu or  $\boxed{\text{Home}}$  to return to the **Select Application** screen.

# Direct<br>Access

#### View existing fault codes *via button navigation:*

**1** Connect Brake-Link™ to the tractor or trailer and power-up (see "Connecting Brake-Link™ Components", on page 8). Brake-Link™ boots up and presents the **Select Application** screen.

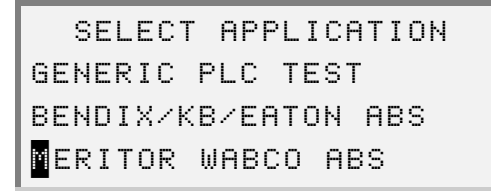

Use the **a** and **v** keys to select *MERITOR WABCO ABS*; press **ENTER**.

- **2** Brake-Link™ displays navigation options; use the **A**nd Formulation keys to select *BUTTON NAVIGATION*; press **ENTER**.
- **3** Brake-Link™ prompts you to select a protocol. Press  $\boxed{J1708}$  or  $\boxed{PLC}$ . See ["Selecting a Protocol", on page 59.](#page-64-0)

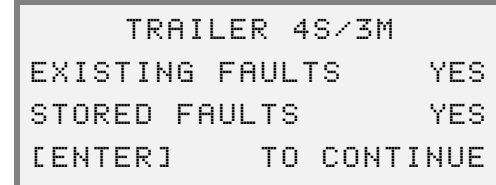

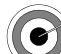

*If you receive* **CAN NOT IDENTIFY ECU***:*

*• the detected ECU is not an Easy-Stop™ (TCS I) or Enhanced Easy-Stop™ (TCS II) controller.*

*If you selected J1708/J1587 BUS protocol and it displays* **ECU NOT RESPONDING***,* 

*• the ECU or Data Bus is not working properly.*

*If you selected PLC/ENHANCED MODE protocol and it displays* **ECU NOT RESPONDING***,* 

- *the brake ECU is not equipped with Enhanced PLC Mode.*
- *the ECU or Data Bus is not working properly.*

Press **ENTER**.

**5** Brake-Link™ instructs you to **CONTINUE BY PRESSING BUTTONS**; press **CURRENT**<br>FAULTS .

**6** It shows existing fault code(s).

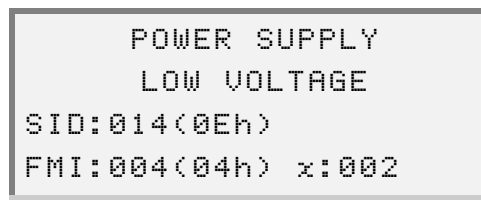

- —Line 1 shows the System ID (SID) description.
- —Line 2 shows the Failure Mode Indicator (FMI) description.
- —Line 3 shows the SID value in decimal and hexadecimal.
- —Line 4 shows the FMI value in decimal and hexidecial, and an occurrence count (e.g., x:002 indicates the fault occurred twice).

Brake-Link™ truncates some of the SID and FMI descriptions to fit the 20 character line display. Refer to Appendix A for full SID and FMI descriptions.

## **NOTE:**

- **If** if there is more than one code and the ECU supports displaying multiple codes, a down arrow appears next to the occurrence count; scroll the display with the  $\rightarrow$  and  $\rightarrow$  keys. At the end of the list, an up arrow appears on the left side of the screen. If ECU only transmits one existing code at a time, you have to repair the problem causing the fault before you'll see the next code.
- **7** Press  $\boxed{\triangleleft}$  to return to the CONTINUE BY PRESSING BUTTONS prompt or **HOME** to return to the **Select Application** screen.

## <span id="page-81-0"></span>**Viewing Stored Faults**

Once you repair a problem, the ECU moves the associated fault code to the stored list for future reference. Use this list to detect intermittent problems. For example, repair the vehicle; then, clear the stored fault codes before cycling power or performing a road test. A code that appears in the stored list, that isn't in the active list, after cycling power or road testing, indicates an intermittent problem.

The rest of this section explains how to view stored faults with each method of navigation.

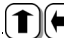

View stored fault codes *via menu navigation*:

**1** Connect Brake-Link™ to the tractor or trailer and power-up (see "Connecting Brake-Link™ Components", on page 8). Brake-Link™ boots up and presents the **Select Application** screen.

```
SELECT APPLICATION
GENERIC PLC TEST
BENDIX/KB/EATON ABS
M ERITOR WABCO ABS
```
Use the  $\Box$  and  $\Box$  keys to select *MERITOR WABCO ABS*; press ENTER.

- **2** Brake-Link™ displays navigation options; use the  $\boxed{\rightarrow}$  and  $\boxed{\rightarrow}$  keys to select **MENU NAVIGATION** and press **ENTER**.
- **3** Next, it presents the **Protocol Selection** screen. Use the  $\boxed{\rightarrow}$  and  $\boxed{\rightarrow}$ keys to select the desired option and press  $F$  ENTER]. [See "Selecting a Proto](#page-64-0)[col", on page 59.](#page-64-0)

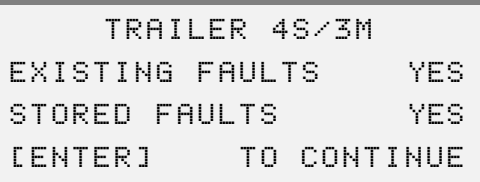

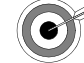

- *If you receive* **CAN NOT IDENTIFY ECU***:*
	- *the detected ECU is not an Easy-Stop™ (TCS I) or Enhanced Easy-Stop™ (TCS II) controller.*

*If you selected J1708/J1587 BUS protocol and it displays* **ECU NOT RESPONDING***,* 

*• the ECU or Data Bus is not working properly.*

*If you selected PLC/ENHANCED MODE protocol and it displays* **ECU NOT RESPONDING***,* 

- *the brake ECU is not equipped with Enhanced PLC Mode.*
- *the ECU or Data Bus is not working properly.*

Press **ENTER** to access the **Meritor WABCO ABS Application** main menu.

**5** Next, it presents the **Meritor WABCO ABS Application** main menu; use the and  $\rightarrow$  keys to scroll to *FAULTS* and press **ENTER**.

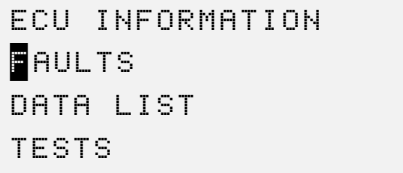

**6** Brake-Link™ displays the **Faults Menu**; select *VIEW STORED FAULTS* and  $pres$   $F$ 

**7** It shows stored fault codes. If there is more than one, a down arrow appears to the right of the occurrence count and on the last stored fault, an up arrow appears left of the FMI (Line 4). Scroll the display with the  $\boxed{\rightarrow}$  and  $\boxed{\rightarrow}$ keys.

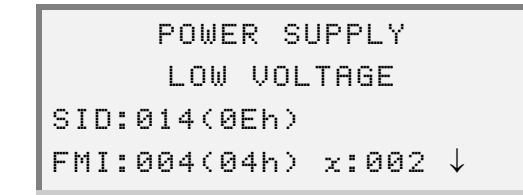

- —Line 1 shows the System ID (SID) description.
- —Line 2 shows the Failure Mode Indicator (FMI) description.
- —Line 3 shows the SID value in decimal and hexadecimal.
- —Line 4 shows the FMI value in decimal and hexidecial, and an occurrence count (e.g., x:002 indicates the fault occurred twice).

Brake-Link™ truncates some of the SID and FMI descriptions to fit the 20 character line display. Refer to Appendix A for full SID and FMI descriptions.

**8** Press  $\boxed{\triangleleft}$  to return to the main menu or  $\boxed{\text{Home}}$  to return to the **Select Application** screen.

View stored fault codes *via button navigation:*

**1** Connect Brake-Link™ to the tractor or trailer and power-up (see "Connecting Brake-Link™ Components", on page 8). Brake-Link™ boots up and presents the **Select Application** screen.

```
SELECT APPLICATION
GENERIC PLC TEST
BENDIX/KB/EATON ABS
MERITOR WABCO ABS
```
Use the **a** and **v** keys to select *MERITOR WABCO ABS*; press ENTER .

- **2** Brake-Link™ displays navigation options; use the **4** and **F** keys to select *BUTTON NAVIGATION*; press **ENTER**.
- **3** Brake-Link™ prompts you to select a protocol. Press [J1708] or **PLC**]. See ["Selecting a Protocol", on page 59.](#page-64-0)

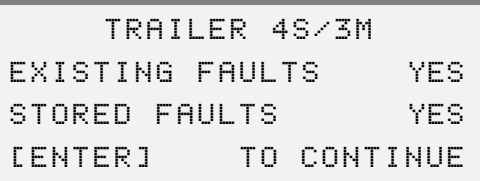

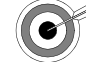

- *If you receive* **CAN NOT IDENTIFY ECU***:*
	- *the detected ECU is not an Easy-Stop™ (TCS I) or Enhanced Easy-Stop™ (TCS II) controller.*

*If you selected J1708/J1587 BUS protocol and it displays* **ECU NOT RESPONDING***,* 

*• the ECU or Data Bus is not working properly.*

*If you selected PLC/ENHANCED MODE protocol and it displays* **ECU NOT RESPONDING***,* 

- *the brake ECU is not equipped with Enhanced PLC Mode.*
- *the ECU or Data Bus is not working properly.*

Press **ENTER** .

**5** Brake-Link™ instructs you to **CONTINUE BY PRESSING BUTTONS**; press **FAULT**<br>HISTORY .

**6** Stored fault codes are displayed. If there is more than one, a down arrow appears to right of the occurrence count and on the last stored fault, an up arrow appears left of the FMI (Line 4). Scroll the display with the  $\boxed{\rightarrow}$  and  $\blacktriangleright$  keys.

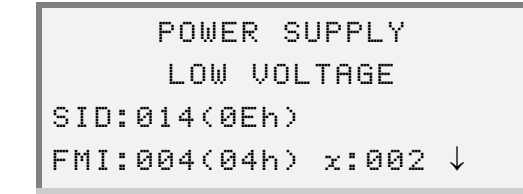

- —Line 1 shows the System ID (SID) description.
- —Line 2 shows the Failure Mode Indicator (FMI) description.
- —Line 3 shows the SID value in decimal and hexadecimal.
- —Line 4 shows the FMI value in decimal and hexidecial, and an occurrence count (e.g., x:002 indicates the fault occurred twice).

Brake-Link™ truncates some of the SID and FMI descriptions to fit the 20 character line display. Refer to Appendix A for full SID and FMI descriptions.

**7** Press to return to the **CONTINUE BY PRESSING BUTTONS** prompt or HOME to return to the **Select Application** screen.

## <span id="page-85-0"></span>**Clearing Stored Faults**

*CLEAR FAULTS* clears stored fault codes from the ECU.

Once you repair a problem, the ECU moves the associated fault code to the stored list for future reference. Use the stored faults list along with the *CLEAR FAULTS* option to detect intermittent problems. For example, repair the vehicle; then, clear the stored fault codes before cycling power or performing a road test. A code that appears in the stored list, that isn't in the active list, after cycling power or road testing, indicates an intermittent problem.

The rest of this section explains how to clear stored faults with each method of navigation.

## Clear stored fault codes *via menu navigation*:

**1** Connect Brake-Link™ to the tractor or trailer and power-up (see "Connecting Brake-Link™ Components", on page 8). Brake-Link™ boots up and presents the **Select Application** screen.

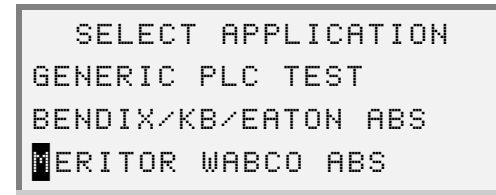

Use the **a** and **v** keys to select *MERITOR WABCO ABS*; press ENTER .

- **2** Brake-Link™ displays navigation options; use the **A**nd Formulation keys to select *MENU NAVIGATION* and press **ENTER**.
- **3** Next, it presents the **Protocol Selection** screen. Use the **A** and **Fig.** keys to select the desired option and press **ENTER**]. [See "Selecting a Proto](#page-64-0)[col", on page 59.](#page-64-0)

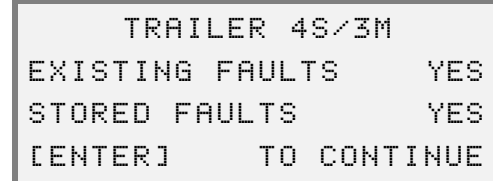

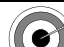

*If you receive* **CAN NOT IDENTIFY ECU***:*

*• the detected ECU is not an Easy-Stop™ (TCS I) or Enhanced Easy-Stop™ (TCS II) controller.*

*If you selected J1708/J1587 BUS protocol and it displays* **ECU NOT RESPONDING***,* 

*• the ECU or Data Bus is not working properly.*

*If you selected PLC/ENHANCED MODE protocol and it displays* **ECU NOT RESPONDING***,* 

- *the brake ECU is not equipped with Enhanced PLC Mode.*
- *the ECU or Data Bus is not working properly.*

Press **ENTER** to access the **Meritor WABCO ABS Application** main menu.

**5** Next, it presents the **Meritor WABCO ABS Application** main menu; use the and  $\bullet$  keys to scroll to *FAULTS* and press **ENTER**.

```
ECU INFORMATION
F AULTS
DATA LIST
TESTS
```
- **6** Brake-Link™ displays the **Faults Menu**; select *CLEAR FAULT* and press ENTER |
- **7** Brake-Link™ requests confirmation; use the **4** and **A** keys to select  $YES$  and press  $[ENTER]$ .
- **8** Next, Brake-Link™ displays a Faults Cleared message. Press ENTER to return to the **Faults Menu**.

**9** Press  $\bullet$  to return to the main menu or **HOME** to return to the **Select Application** screen.

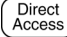

# Clear stored fault codes *via button navigation:*

**1** Connect Brake-Link™ to the tractor or trailer and power-up (see "Connecting Brake-Link™ Components", on page 8). Brake-Link™ boots up and presents the **Select Application** screen.

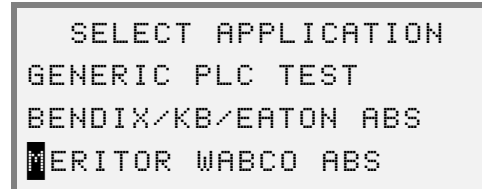

Use the **a** and **v** keys to select *MERITOR WABCO ABS*; press ENTER .

- **2** Brake-Link™ displays navigation options; use the **a**nd and **k**ys to select *BUTTON NAVIGATION*; press **ENTER**.
- **3** Brake-Link™ prompts you to select a protocol. Press **U1708** or **PLC** . See ["Selecting a Protocol", on page 59.](#page-64-0)

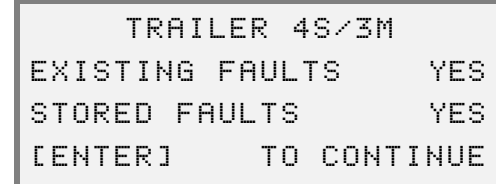

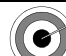

*If you receive* **CAN NOT IDENTIFY ECU***:*

*• the detected ECU is not an Easy-Stop™ (TCS I) or Enhanced Easy-Stop™ (TCS II) controller.*

*If you selected J1708/J1587 BUS protocol and it displays* **ECU NOT RESPONDING***,* 

*• the ECU or Data Bus is not working properly.*

*If you selected PLC/ENHANCED MODE protocol and it displays* **ECU NOT RESPONDING***,* 

- *the brake ECU is not equipped with Enhanced PLC Mode.*
- *the ECU or Data Bus is not working properly.*

Press **ENTER** .

- **5** Brake-Link™ instructs you to **CONTINUE BY PRESSING BUTTONS**; press **RESET** .
- **6** Brake-Link™ requests confirmation; use the  $\boxed{\rightarrow}$  and  $\boxed{\rightarrow}$  keys to select YES and press **ENTER**.
- **7** Next, Brake-Link™ displays a Faults Cleared message. Press ENTER to return to the **CONTINUE BY PRESSING BUTTONS** prompt.
- **8** Press  $\bullet$  to return to the **Navigation Selection** screen or **HOME** to return to the **Select Application** screen.

# **Data List**

The *DATA LIST* option displays information gathered by the ECU. The following table provides the data list parameters and their descriptions.

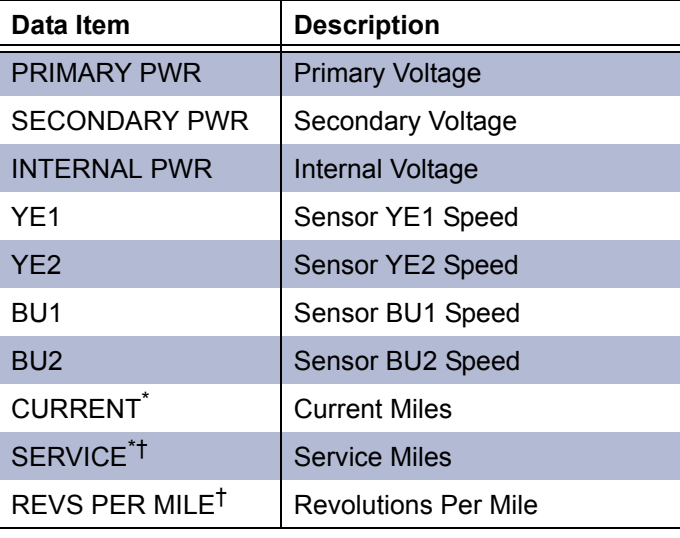

<span id="page-90-0"></span>\* There is a Miles and Kilometers listing for the Current and Service Miles parameters.

<span id="page-90-1"></span>† All parameters, except these two, update continuously to show the most recent values. These parameters display the values at the time the data list was requested.

The rest of this section explains how to view the data list with each method of navigation.

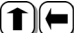

Access the Data List *via menu navigation*:

**1** Connect Brake-Link™ to the tractor or trailer and power-up (see "Connecting Brake-Link™ Components", on page 8). Brake-Link™ boots up and presents the **Select Application** screen.

```
SELECT APPLICATION
GENERIC PLC TEST
BENDIX/KB/EATON ABS
MERITOR WABCO ABS
```
Use the  $\boxed{\rightarrow}$  and  $\boxed{\rightarrow}$  keys to select *MERITOR WABCO ABS*; press ENTER .

- **2** Brake-Link™ displays navigation options; use the  $\boxed{\rightarrow}$  and  $\boxed{\rightarrow}$  keys to select *MENU NAVIGATION* and press **FINTER**.
- **3** Next, it presents the **Protocol Selection** screen. Use the  $\boxed{\rightarrow}$  and  $\boxed{\rightarrow}$ keys to select the desired option and press **ENTER** . [See "Selecting a Proto](#page-64-0)[col", on page 59.](#page-64-0)
- **4** Brake-Link™ auto-detects the Meritor WABCO Trailer ABS ECU. It presents the ECU sensor/modulator configuration and indicates whether there are existing and/or stored faults.

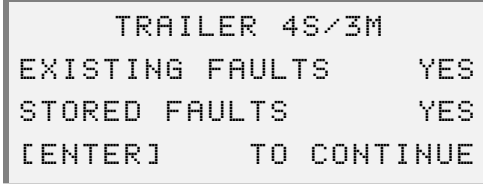

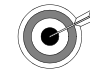

#### *If you receive* **CAN NOT IDENTIFY ECU***:*

*• the detected ECU is not an Easy-Stop™ (TCS I) or Enhanced Easy-Stop™ (TCS II) controller.*

*If you selected J1708/J1587 BUS protocol and it displays* **ECU NOT RESPONDING***,* 

*• the ECU or Data Bus is not working properly.*

*If you selected PLC/ENHANCED MODE protocol and it displays* **ECU NOT RESPONDING***,* 

- *the brake ECU is not equipped with Enhanced PLC Mode.*
- *the ECU or Data Bus is not working properly.*

Press **ENTER** to access the **Meritor WABCO ABS Application** main menu.

**5** Next, it presents the **Meritor WABCO ABS Application** main menu; use the and  $\blacktriangleright$  keys to scroll to *DATA LIST* and press  $\blacktriangleright$  **ENTER**.

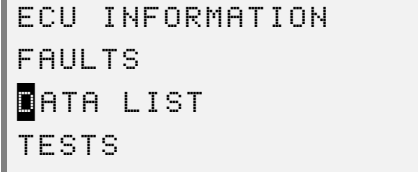

**6** Brake-Link™ displays the data list; use the  $\boxed{\blacktriangle}$  and  $\boxed{\blacktriangledown}$  keys to scroll the list. A dashed line appears at the end of the list.

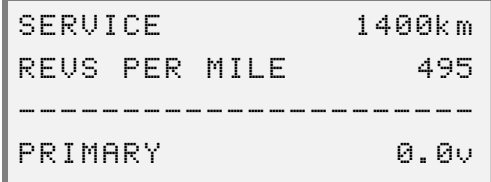

## **NOTE:**

- i All parameters, except **SERVICE** and **REVS PER MILE**, update continuously to show the most recent values. These parameters display the values at the time the data list was requested. To get the most current values, press  $\boxed{\triangleleft}$  to exit the data list; and  $\boxed{\text{ENTER}}$  to view the list again.
- **7** Press  $\boxed{\triangleleft}$  to return to the main menu or  $\boxed{\text{Home}}$  to return to the **Select Application** screen.

Access the Data List *via button navigation:*

**1** Connect Brake-Link™ to the tractor or trailer and power-up (see "Connecting Brake-Link™ Components", on page 8). Brake-Link™ boots up and presents the **Select Application** screen.

```
SELECT APPLICATION
GENERIC PLC TEST
BENDIX/KB/EATON ABS
MERITOR WABCO ABS
```
Use the  $\boxed{\rightarrow}$  and  $\boxed{\rightarrow}$  keys to select *MERITOR WABCO ABS*; press **ENTER** .

- **2** Brake-Link™ displays navigation options; use the  $\boxed{\rightarrow}$  and  $\boxed{\rightarrow}$  keys to select *BUTTON NAVIGATION*; press **FINTER**].
- **3** Brake-Link™ prompts you to select a protocol. Press  $\boxed{J1708}$  or  $\boxed{PLC}$ . See ["Selecting a Protocol", on page 59.](#page-64-0)

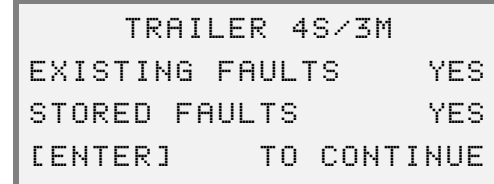

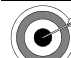

*If you receive* **CAN NOT IDENTIFY ECU***:*

*• the detected ECU is not an Easy-Stop™ (TCS I) or Enhanced Easy-Stop™ (TCS II) controller.*

*If you selected J1708/J1587 BUS protocol and it displays* **ECU NOT RESPONDING***,* 

*• the ECU or Data Bus is not working properly.*

*If you selected PLC/ENHANCED MODE protocol and it displays* **ECU NOT RESPONDING***,* 

- *the brake ECU is not equipped with Enhanced PLC Mode.*
- *the ECU or Data Bus is not working properly.*

Press **ENTER** .

- **5** Brake-Link™ instructs you to **CONTINUE BY PRESSING BUTTONS**; press **SENSOR** or **VOLT**.
- **6** Brake-Link™ displays the data list; use the  $\boxed{\rightarrow}$  and  $\boxed{\rightarrow}$  keys to scroll the list. A dashed line appears at the end of the list.

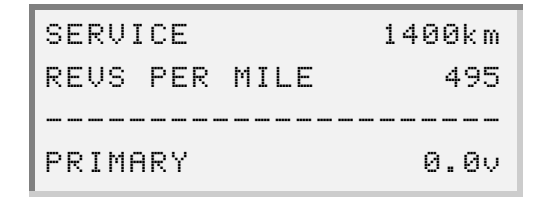

## **NOTE:**

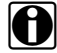

i All parameters, except **SERVICE** and **REVS PER MILE**, update continuously to show the most recent values. These parameters display the values at the time the data list was requested. To get the most current values, press  $\Box$  to exit the data list; and  $\Box$  [ENTER ] to view the list again.

**7** Press  $\boxed{\triangleleft}$  to return to the **CONTINUE BY PRESSING BUTTONS** prompt or HOME to return to the **Select Application** screen.

## **Tests**

Brake-Link™ offers the following tests:

- *TEST WARNING LAMP* to ensure the ABS Warning Lamp on the outside of the trailer is working properly *[\(pg. 89\)](#page-94-0)*.
- *TEST VALVES* to ensure the modulator valves are working properly *[\(pg. 91\)](#page-96-0)*.
- *TEST SENSORS* to ensure that the wheel sensors are connected to the correct wheels and to detect the greatest wheel speed for each wheel *[\(pg. 94\)](#page-99-0)*.

Access all tests via menu navigation.

## <span id="page-94-0"></span>**Test Warning Lamp**

Use this option to ensure the ABS Warning Lamp on the outside of the trailer is functioning properly. This test blinks the lamp 8 times.

**Test Exterior ABS Warning Lamp** *via menu navigation***:** 

**1** Connect Brake-Link™ to the tractor or trailer and power-up (see "Connecting Brake-Link™ Components", on page 8). Brake-Link™ boots up and presents the **Select Application** screen.

```
SELECT APPLICATION
GENERIC PLC TEST
BENDIX/KB/EATON ABS
MERITOR WABCO ABS
```
Use the **a** and **v** keys to select *MERITOR WABCO ABS*; press ENTER .

- **2** Brake-Link™ displays navigation options; use the  $\boxed{\rightarrow}$  and  $\boxed{\rightarrow}$  keys to select *MENU NAVIGATION* and press **ENTER**.
- **3** Next, it presents the **Protocol Selection** screen. Use the  $\boxed{\rightarrow}$  and  $\boxed{\rightarrow}$ keys to select the desired option and press **ENTER**]. [See "Selecting a Proto](#page-64-0)[col", on page 59.](#page-64-0)

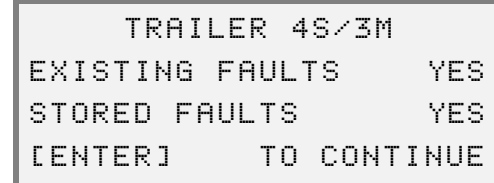

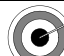

*If you receive* **CAN NOT IDENTIFY ECU***:*

*• the detected ECU is not an Easy-Stop™ (TCS I) or Enhanced Easy-Stop™ (TCS II) controller.*

*If you selected J1708/J1587 BUS protocol and it displays* **ECU NOT RESPONDING***,* 

*• the ECU or Data Bus is not working properly.*

*If you selected PLC/ENHANCED MODE protocol and it displays* **ECU NOT RESPONDING***,* 

- *the brake ECU is not equipped with Enhanced PLC Mode.*
- *the ECU or Data Bus is not working properly.*

Press **ENTER** to access the **Meritor WABCO ABS Application** main menu.

**5** Next, it presents the **Meritor WABCO ABS Application** main menu; use the and  $\rightarrow$  keys to scroll to *TESTS* and press **ENTER**.

```
ECU INFORMATION
FAULTS
DATA LIST
TESTS
```
**6** Brake-Link™ displays the **Tests Menu**; use the **A** and  $\boxed{\bullet}$  keys to position the cursor on *TEST WARNING LAMP* and press **ENTER**.

**7** Brake-Link™ blinks the lamp eight times; it displays eight Xs across the bottom of the screen to indicate the progress of the test.

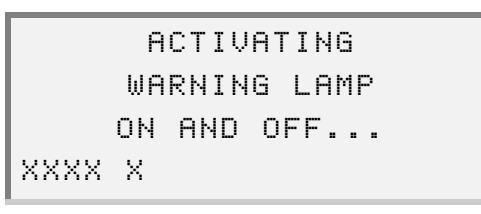

Once the test is finished, Brake-Link™ displays **TEST IS COMPLETE**. Press **[ENTER]** to return to the Tests Menu.

**8** Press  $\boxed{4}$  to return to the main menu or  $\boxed{$  **HOME** to return to the **Select Application** screen.

# <span id="page-96-0"></span>**Test Valves**

This test cycles the selected modulator valve.

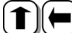

Test selected modulator valve *via menu navigation*:

**1** Connect Brake-Link™ to the tractor or trailer and power-up (see "Connecting Brake-Link™ Components", on page 8). Brake-Link™ boots up and presents the **Select Application** screen.

```
SELECT APPLICATION
GENERIC PLC TEST
BENDIX/KB/EATON ABS
MERITOR WABCO ABS
```
Use the **a** and **v** keys to select *MERITOR WABCO ABS*; press ENTER .

- **2** Brake-Link™ displays navigation options; use the  $\boxed{\rightarrow}$  and  $\boxed{\rightarrow}$  keys to select *MENU NAVIGATION* and press **ENTER**.
- **3** Next, Brake-Link™ presents the **Protocol Selection** screen. Use the and  $\sqrt{\bullet}$  keys to select the desired option and press  $\sqrt{\text{ENTER}}$ . See "Selecting [a Protocol", on page 59.](#page-64-0)

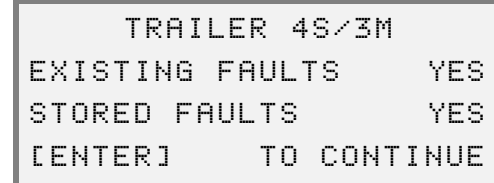

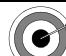

*If you receive* **CAN NOT IDENTIFY ECU***:*

*• the detected ECU is not an Easy-Stop™ (TCS I) or Enhanced Easy-Stop™ (TCS II) controller.*

*If you selected J1708/J1587 BUS protocol and it displays* **ECU NOT RESPONDING***,* 

*• the ECU or Data Bus is not working properly.*

*If you selected PLC/ENHANCED MODE protocol and it displays* **ECU NOT RESPONDING***,* 

- *the brake ECU is not equipped with Enhanced PLC Mode.*
- *the ECU or Data Bus is not working properly.*

Press **ENTER** to access the **Meritor WABCO ABS Application** main menu.

**5** Next, Brake-Link™ presents the **Meritor WABCO ABS Application** main menu; use the  $\Box$  and  $\Box$  keys to scroll to *TESTS* and press **ENTER**.

```
ECU INFORMATION
FAULTS
DATA LIST
TESTS
```
**6** Brake-Link™ displays the **Tests Menu**; use the **A** and  $\boxed{\bullet}$  keys to position the cursor on *TEST VALVES* and press **ENTER**.

**7** The **Valve Selection** screen displays next.

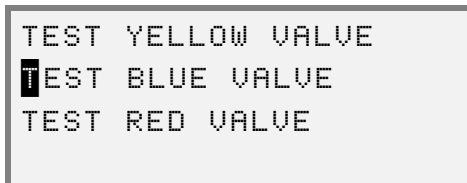

Use the  $\sqrt{\bullet}$  and  $\sqrt{\bullet}$  keys to position the cursor on the desired valve and press **ENTER** .

## **NOTE:**

The list of available valves differs depending on the ECU type and configuration.

**8** Brake-Link™ performs two tests on the valve. It shows a valve activation and test status screen for each test. Eight Xs appear across the bottom of each screen to indicate the progress of the test.

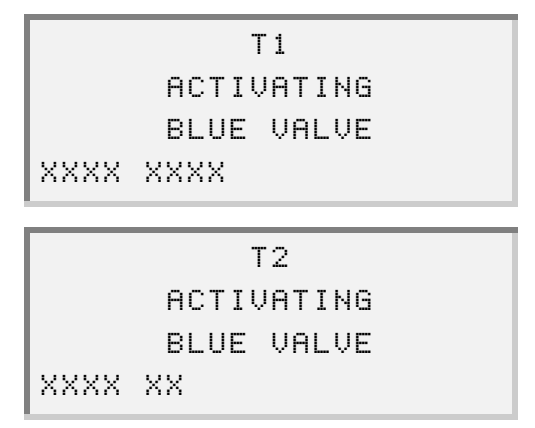

Once it finishes the test, it displays TEST IS COMPLETE. Press **ENTER** to return to the **Tests Menu**.

**9** Press  $\boxed{\triangleleft}$  to return to the main menu or  $\boxed{\text{Home}}$  to return to the **Select Application** screen.

## <span id="page-99-0"></span>**Test Sensors**

Use this test to ensure the wheel sensors are functioning properly and attached to the correct wheels. For example, if you spin the right front wheel, Brake-Link™ displays the YE1 wheel speed. If it doesn't, the sensor may be malfunctioning. If it shows a speed for a different wheel, the sensor is connected to the wrong wheel.

# **NOTE:**

II The wheel must achieve seven revolutions per minute before Brake-Link™ displays a wheel speed or spin sequence number.

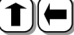

## **(1) Folloc** Fest sensor valve *via menu navigation*:

**1** Connect Brake-Link™ to the tractor or trailer and power-up (see "Connecting Brake-Link™ Components", on page 8). Brake-Link™ boots up and presents the **Select Application** screen.

```
SELECT APPLICATION
GENERIC PLC TEST
BENDIX/KB/EATON ABS
MERITOR WABCO ABS
```
Use the  $\boxed{\rightarrow}$  and  $\boxed{\rightarrow}$  keys to select *MERITOR WABCO ABS*; press **ENTER**.

- **2** Brake-Link™ displays navigation options; use the **A**nd Frankleys to select *MENU NAVIGATION* and press **ENTER**.
- **3** Next, Brake-Link™ presents the **Protocol Selection** screen. Use the and  $\blacktriangleright$  keys to select the desired option and press  $\blacktriangleright$  ENTER ]. See "Selecting [a Protocol", on page 59.](#page-64-0)

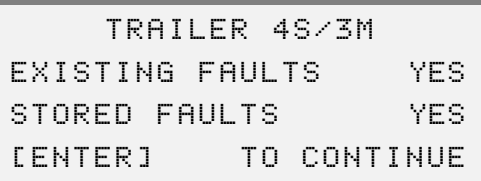

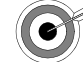

- *If you receive* **CAN NOT IDENTIFY ECU***:*
	- *the detected ECU is not an Easy-Stop™ (TCS I) or Enhanced Easy-Stop™ (TCS II) controller.*

*If you selected J1708/J1587 BUS protocol and it displays* **ECU NOT RESPONDING***,* 

*• the ECU or Data Bus is not working properly.*

*If you selected PLC/ENHANCED MODE protocol and it displays* **ECU NOT RESPONDING***,* 

- *the brake ECU is not equipped with Enhanced PLC Mode.*
- *the ECU or Data Bus is not working properly.*

Press **ENTER** to access the **Meritor WABCO ABS Application** main menu.

**5** Next, it presents the **Meritor WABCO ABS Application** main menu; use the and  $\rightarrow$  keys to scroll to *TESTS* and press **ENTER**.

```
ECU INFORMATION
FAULTS
DATA LIST
T ESTS
```
**6** Brake-Link™ displays the **Tests Menu**; use the **A** and  $\rightarrow$  keys to position the cursor on **TEST SENSORS** and press **ENTER**.

**7** Brake-Link™ displays all available wheel sensors with default values of **<7**. If there are more than four sensors, use the  $\Box$  and  $\Box$  keys to scroll the display

Spin the wheels corresponding to the sensors you're testing. The display updates to reflect the greatest wheel speed detected for each wheel and indicates the sequence that the wheels were spun. For example, the sample screen below shows the expected sequence if you're testing a vehicle with the following configuration and you spin the right front wheel first working your way around the trailer clockwise.

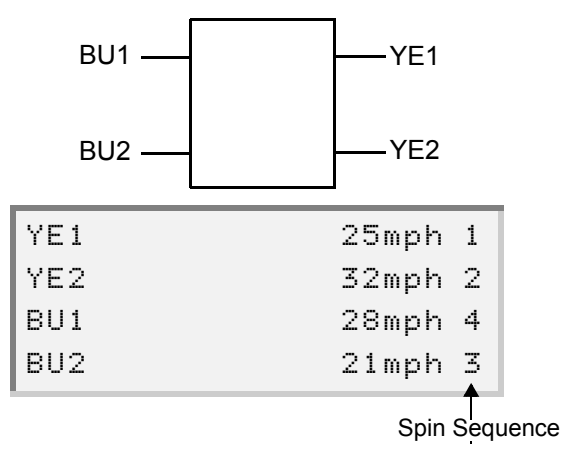

## **NOTE:**

Wheel sensor configurations vary depending on the ECU type. Check the Meritor WABCO specification for the configuration that applies to the ECU you're testing. Also, the wheel must achieve 7 rpms before Brake-Link™ displays a wheel speed or spin sequence number.

**8** Press  $\boxed{\triangleleft}$  to return to the **Tests Menu** or  $\boxed{\text{Home}}$  to return to the **Select Application** screen.

# **Modify**

Use *MODIFY* to:

- View the **REVS PER MILE** (Revolutions Per Mile) and **CONFIGURA-TION** (Sensor/Modulator Configuration).
- Edit the **SERVICE MILES** parameter. Use this to establish the number of miles before recommended service.

View and Modify parameters via menu navigation.

View and Modify ECU parameters *via menu navigation*:

**1** Connect Brake-Link™ to the tractor or trailer and power-up (see "Connecting Brake-Link™ Components", on page 8). Brake-Link™ boots up and presents the **Select Application** screen.

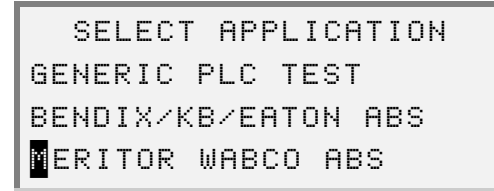

Use the  $\boxed{\rightarrow}$  and  $\boxed{\rightarrow}$  keys to select *MERITOR WABCO ABS*; press ENTER .

- **2** Brake-Link™ displays navigation options; use the  $\boxed{\rightarrow}$  and  $\boxed{\rightarrow}$  keys to select *MENU NAVIGATION* and press **ENTER**.
- **3** Next, the **Protocol Selection** screen is displayed. Use the  $\boxed{\rightarrow}$  and  $\boxed{\rightarrow}$ keys to select the desired option and press **ENTER**]. [See "Selecting a Proto](#page-64-0)[col", on page 59.](#page-64-0)

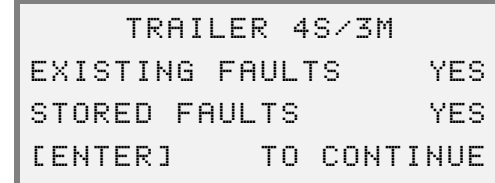

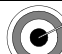

*If you receive* **CAN NOT IDENTIFY ECU***:*

*• the detected ECU is not an Easy-Stop™ (TCS I) or Enhanced Easy-Stop™ (TCS II) controller.*

*If you selected J1708/J1587 BUS protocol and it displays* **ECU NOT RESPONDING***,* 

*• the ECU or Data Bus is not working properly.*

*If you selected PLC/ENHANCED MODE protocol and it displays* **ECU NOT RESPONDING***,* 

- *the brake ECU is not equipped with Enhanced PLC Mode.*
- *the ECU or Data Bus is not working properly.*

Press **ENTER** to access the **Meritor WABCO ABS Application** main menu.

**5** Next, Brake-Link™ presents the **Meritor WABCO ABS Application** main menu; use the  $\Box$  and  $\Box$  keys to scroll to *MODIFY* and press **ENTER**.

```
FAULTS
DATA LIST
TESTS
M ODIFY
```
**6** Brake-Link™ displays the current configuration; use the  $\boxed{\rightarrow}$  and  $\boxed{\rightarrow}$ keys to scroll through the parameters.

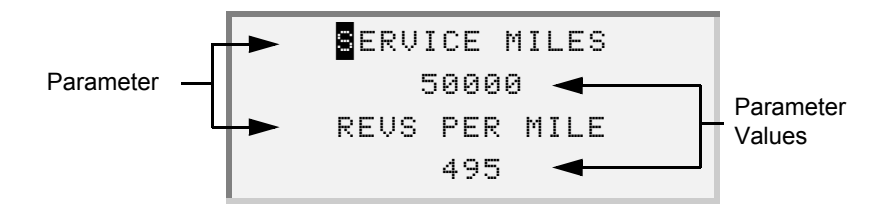

When the cursor rests on the **SERVICE MILES** parameter, press **FENTER** ].

**7** Brake-Link™ presents **Service Miles Configuration** screen.

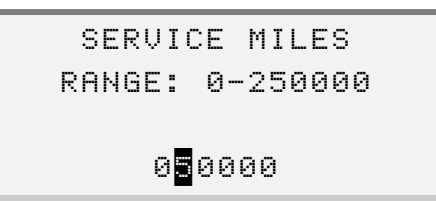

Use the  $\lceil \cdot \cdot \rceil$  and  $\lceil \cdot \cdot \rceil$  keys to position the cursor on the digit(s) you wish to edit; then, use the  $\Box$  and  $\Box$  keys to set the value of the digit(s).

- **8** Press **[ENTER]** to temporarily save your changes or  $\boxed{\blacktriangleleft}$  to return to the parameters list *without* saving your changes.
- **9** When you're done changing parameters, press  $\boxed{\triangleleft}$  to exit to parameters list.
- **10** Brake-Link™ asks if you are sure you want to save the changes; use the and  $\rightarrow$  keys to select *YES* and press  $\boxed{\text{ENTER}}$ .
- **11** Brake-Link™ reports the success of the configuration; press ENTER to return to the main menu.
- 12 Press **HOME** to return to the **Select Application** screen.

*Chapter* **3** • Using Meritor WABCO ABS Application (Trailer)

**A**

# Diagnostic Fault **Codes**

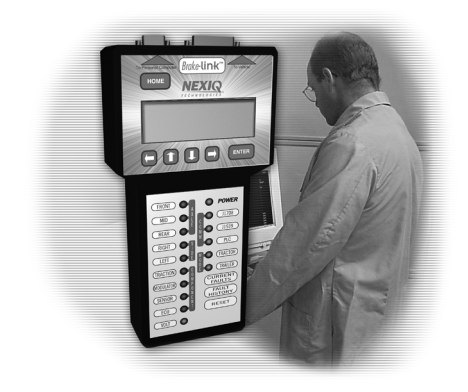

- ▼ [Message Identifiers \(MIDs\), page](#page-108-0) 103
- [Subsystem Identifiers \(SIDs\), page](#page-109-0) 104

 ${\sf T}$ his appendix provides listings of the diagnostic codes that appear when using the Meritor WABCO ABS Application.

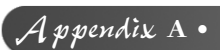

The Society of Automotive Engineers (SAE) and The Truck Maintenance Council (TMC) of the American Trucking Association (ATA) have developed a standard data interchange format referred to as J1587. This format describes the messages that are sent from one electrical device to another on a vehicle's serial data link, and defines:

- Controller names and numbers
- Parameter names and numbers
- Diagnostic fault code formats and numbers.

The remainder of this appendix provides listings for the following categories of J1587 data:

- Message Identifiers (MIDs)[—page 103](#page-108-0)
- Subsystem Identifiers (SIDs)—[page 104](#page-109-0)
## **Message Identifiers (MIDs)**

Messages are transmitted between various devices in the vehicle using a pathway called the Serial Data Link (SDL). Because there are many devices in use in various applications, the Society of Automotive Engineers (SAE) and the American Trucking Association (ATA) have assigned a code number to help identify each device. These code numbers are called Message Identification numbers, or MIDs. When a device is sending a message on the SDL, part of the message is the device's MID.

The following table lists all the MIDs for brake systems.

| MID | <b>SAE Description</b>    |
|-----|---------------------------|
| 136 | <b>Brakes, Power Unit</b> |
| 137 | Brakes, Trailer #1        |
| 138 | Brakes, Trailer #2        |
| 139 | Brakes, Trailer #3        |

**TABLE A.1** Brake System MIDs

## **Subsystem Identifiers (SIDs)**

SIDs are the numbers and names used to identify the part of the controller that has a fault (engine timing actuator, brake relay diagonal 1, etc.). The Society of Automotive Engineers (SAE) and the American Trucking Association (ATA) have developed a standardized list of SID descriptions, which are identified by a number and a SAE SID description.

## **Brake (MIDs 136-139)**

The following table shows the standardized list of SID codes and descriptions for **MIDs 136-139**.

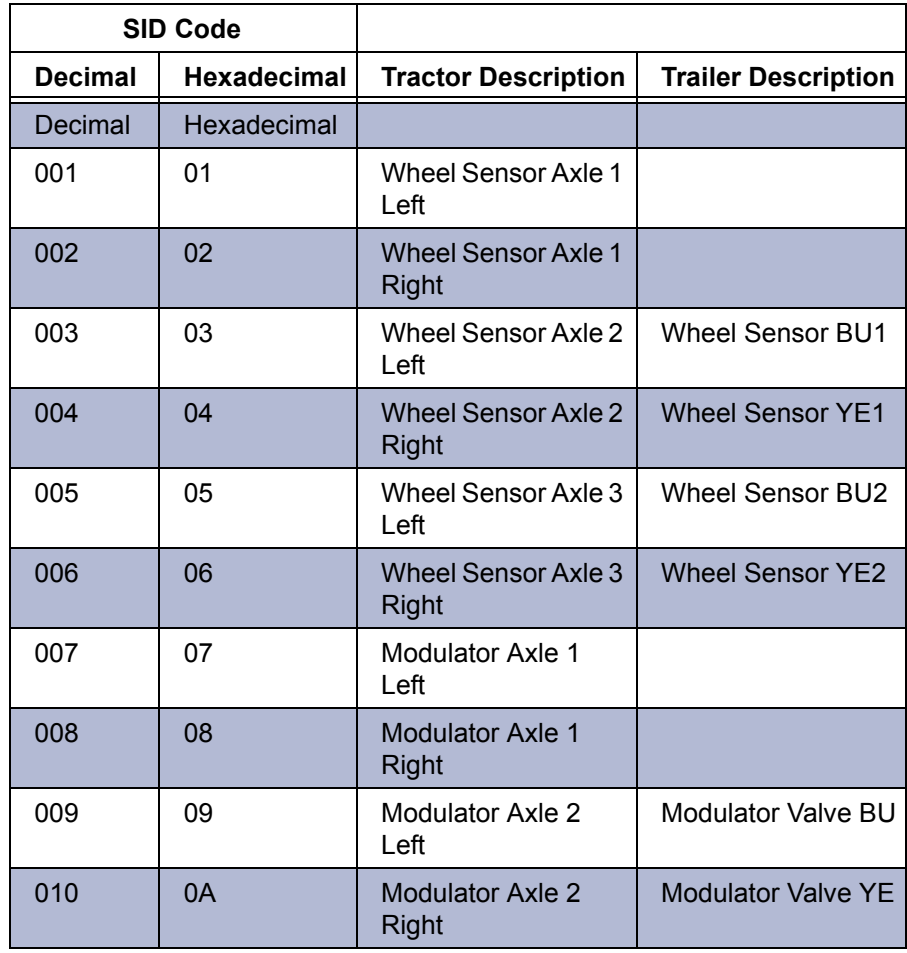

**TABLE A.2** SIDs for Brake systems (MIDs 136-139)

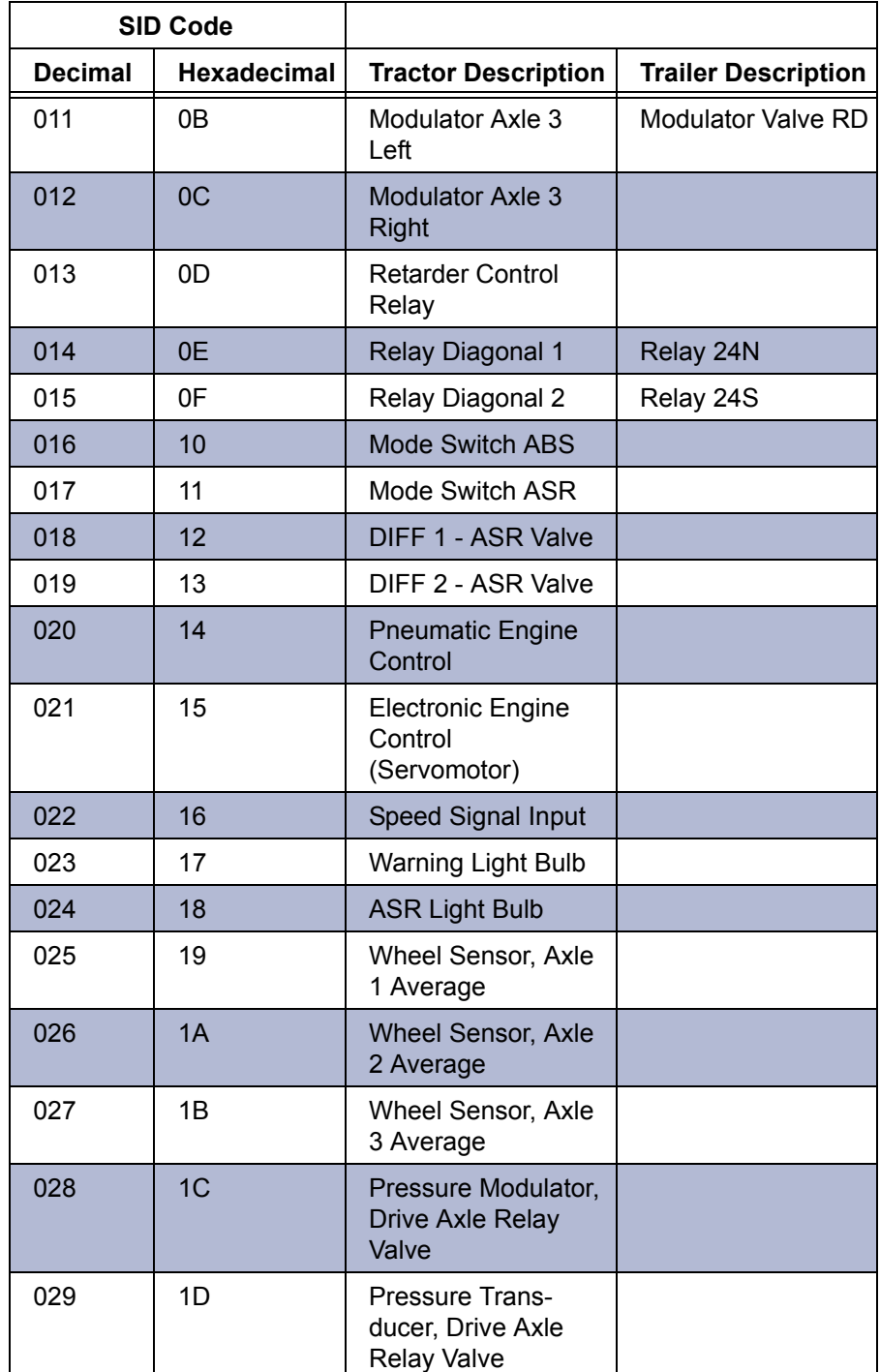

**TABLE A.2** SIDs for Brake systems (MIDs 136-139)

## *Appendix* **A** •

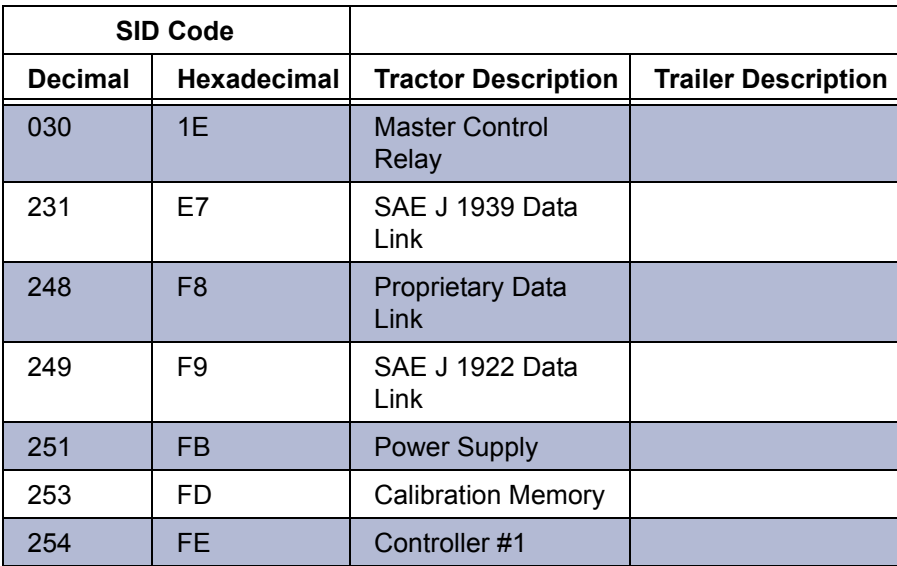

**TABLE A.2** SIDs for Brake systems (MIDs 136-139)